# **DYNASYS**

Modellbildung und Simulation dynamischer Systeme

Version 1.2

*Walter Hupfeld Bankerheide 2 59065 Hamm Fax 02381-31519 email:info@hupfeld-software.de http://www.hupfeld-software.de*

# Software für die Schule

# Inhaltsverzeichnis

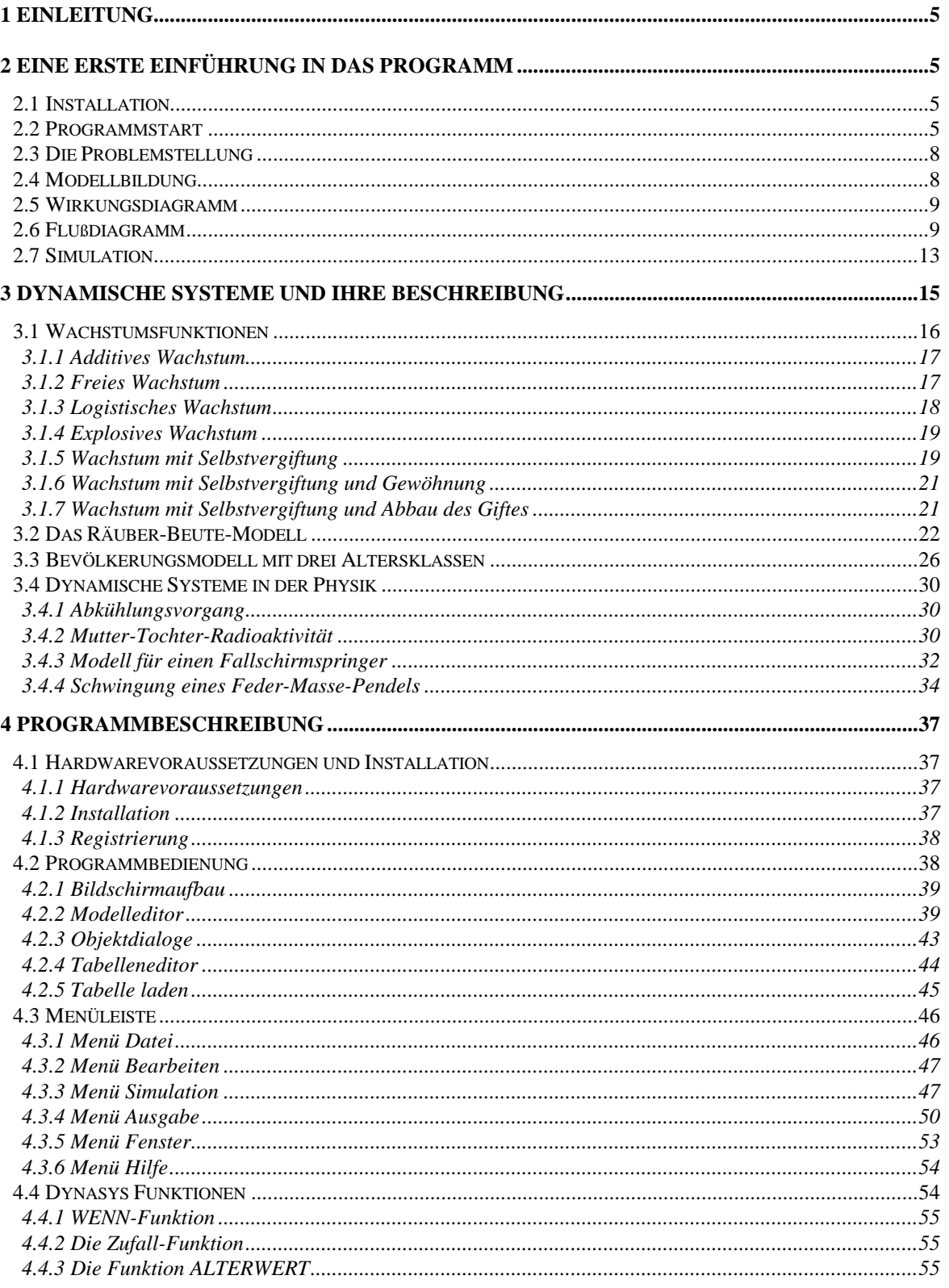

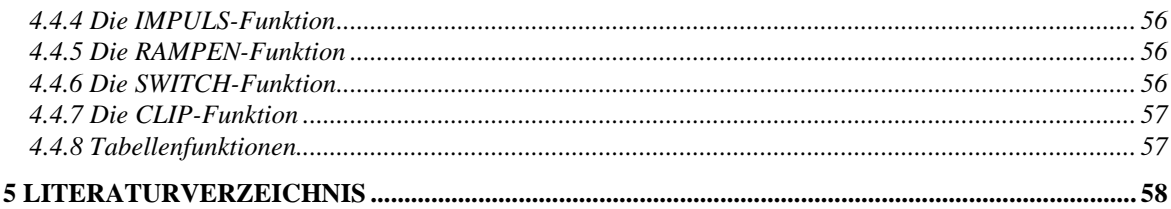

# **Copyright**

Das Copyright für Handbuch und Software liegt beim Autor. Mit Erwerb einer Einzellizenz wird dem Käufer ein einfaches Recht zu Benutzung eingeräumt. Dieses Recht zur Nutzung bezieht sich ausschließlich darauf, daß die Software auf oder im Zusammenhang mit jeweils nur einem Computer zu benutzen ist.

Eine Schullizenz schließt die Benutzung auf allen Rechnern **einer** Schule und die Weitergabe an alle Lehrer und Schüler **dieser** Schule ein.

Diskettenkopien dürfen lediglich zu Zweck der persönlichen Datensicherung angefertigt werden, das Programm selbst darf in keiner Weise verändert werden. Dies betrifft vor allem Hinweise auf den Lizenznehmer.

Kopien des Handbuches sind ausschließlich für unterrichtliche Zwecke erlaubt.

#### **Ausschluß von Haftung und Garantie**

Der Autor übernimmt keine Garantie noch die juristische Verantwortung oder irgendeine Haftung für die Nutzung des Handbuchs und der Software, für deren Wirtschaftlichkeit oder fehlerfreie Funktion für einen bestimmten Zweck. Ferner kann der Autor für Schäden, die auf eine Fehlfunktion von Programmen zurückzuführen sind, nicht haftbar gemacht werden.

#### **Fehlermeldungen und Service**

DYNASYS wird ständig weiterentwickelt und gewartet. Beim Erscheinen einer neuen Hauptversion werden registrierte Benutzer schriftlich informiert.

Bei der Weiterentwicklung ist der Autor auf Ihre Mitarbeit angewiesen. Sollten Sie einen Fehler finden, liefern wir Ihnen ein kostenloses Update, sobald der Fehler behoben ist. Voraussetzung dafür ist, daß wir den Fehler reproduzieren können. Teilen Sie uns dazu Ihre Gerätekonfiguration und die Umstände, unter denen der Fehler aufgetreten ist, möglichst genau mit.

Die neuste Programmversion erhalten Sie, wenn Sie eine Diskette und einen ausreichend frankierten Rückumschlag an die oben genannte Adresse schicken oder im World Wide Web unter folgender Adresse:

http://www.hupfeld-software.de

Wenn Sie allgemeine Anregungen zum Programm haben, zusätzliche Funktionen wünschen oder sonstige Verbesserungsvorschläge haben, teilen Sie diese dem Autor mit. Vielleicht werden Ihre Anregungen in der nächsten Programmversion verwirklicht.

# **1 Einleitung**

Im Jahr 1972 veröffentlichte der *Clube of Rome* eine Studie von Dennis Meadows über *Die Grenzen des Wachstums*. Diese stellte auf drastische Art die Folgen eines exponentiellen Wachstums dar und brachte das Problem begrenzter Rohstoffressourcen zum erstenmal in die Öffentlichkeit. Meadows bediente sich dabei der Methode der *System Dynamics*. Obwohl im Ergebnis Meadows Voraussagen nicht zutrafen, vermittelten sie doch wesentliche Einsichten in globale Vorgänge. Die von Meadows benutzte Methode der dynamischen Systeme kann auf eine Vielzahl von Problemen aus den Bereichen Ökologie, Sozialwissenschaften und Naturwissenschaften angewendet werden.

Im Unterricht findet die Behandlung dynamischer Systeme nur langsam Beachtung. Erst mit dem zunehmenden Einsatz von Computern in den Schulen können vernetzte Systeme auch hier mit einfachen Mitteln bearbeitet werden.

Mit DYNASYS für Windows steht ein einfaches Werkzeug zur Simulation dynamischer Systeme zur Verfügung, das den Anforderungen der Schule voll gerecht wird. Mit Hilfe des graphischen Eingabeeditors können Modelle interaktiv am Rechner aufgebaut werden, die Ausgabe der Simulation ist in Form von Zeitkurven, Phasendiagrammen oder als Wertetabelle möglich.

# **2 Eine erste Einführung in das Programm**

An dieser Stelle soll eine erste Einführung in das Programm gegeben werden, die Sie in die Lage versetzt, die nachfolgend beschriebenen Simulationen am Rechner nachzuvollziehen. Eine systematische Darstellung des Programms bleibt dem Kapitel 4 vorbehalten.

Wir gehen in dieser Einführung davon aus, daß Sie über die notwendigen Kenntnisse zum Umgang mit Windows verfügen und Ihnen die Bedienung der Dateiauswahlbox, der Menüs und Fensterelemente vertraut ist.

#### *2.1 Installation*

Als Erstes fertigen Sie sich bitte eine Sicherheitskopie der Orginaldiskette und starten das Programm *Install* auf der Installationsdiskette entweder mit dem Dateimanager oder mit DATEI AUSFÜHREN im Progammanager. Geben Sie A:INSTALL ein. Alle notwendigen Dateien werden nun in ein Verzeichnis ihrer Wahl auf die Festplatte kopiert und eine Programmgruppe angelegt. Durch Doppelklick auf das DYNASYS-Symbol im Programmanager kann das Programm gestartet werden.

# *2.2 Programmstart*

Nach dem Programmstart präsentiert sich der Bildschirm wie folgt:

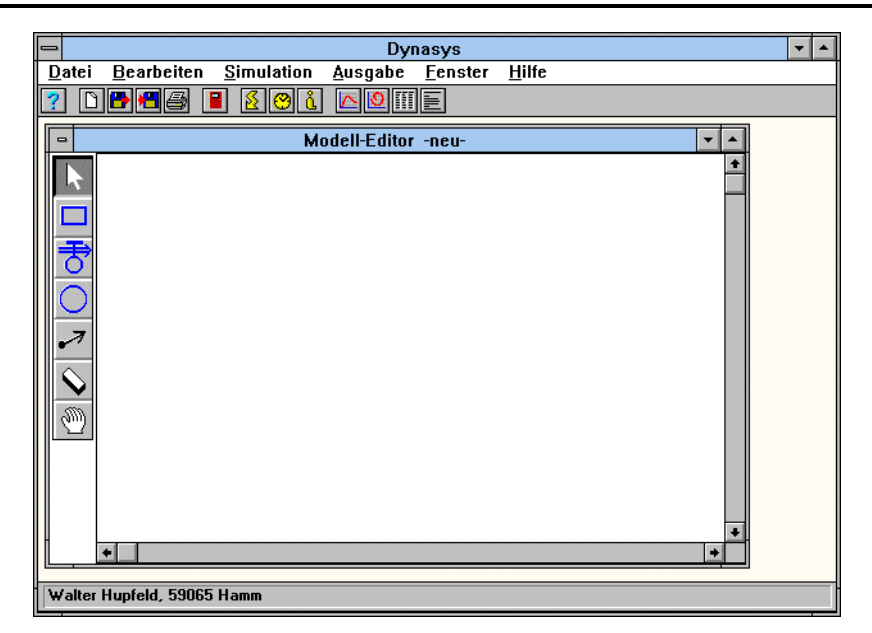

*Abb. 2.1: DYNASYS Startbildschirm*

Sie sollten jetzt erst mal einige der beigefügten Modellbeispiele betrachten und die vorhandenen Möglichkeiten ausprobieren. Wählen Sie hierzu im *Datei Menü* den Menüpunkt *Öffnen*. Es erscheint die übliche Dateiauswahlbox (Abb. 2.2), in der Sie bitte die Datei raeuber.dyn auswählen:

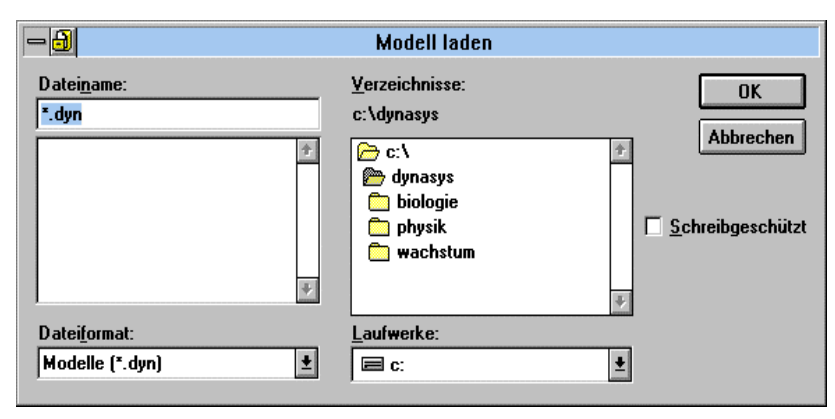

*Abb. 2.2: Dateiauswahlbox*

Falls Sie Probleme im Umgang mit den Dialogboxen haben, schlagen Sie im Windows-Handbuch nach. Das Modell wird geladen und im Modelleditor dargestellt (Abb. 2.3). Es zeigt ein Räuber-Beute-System mit einer Beschränkung der Weidekapazität. Dieses Modell wird in Kapitel 3 ausführlich erläutert.

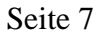

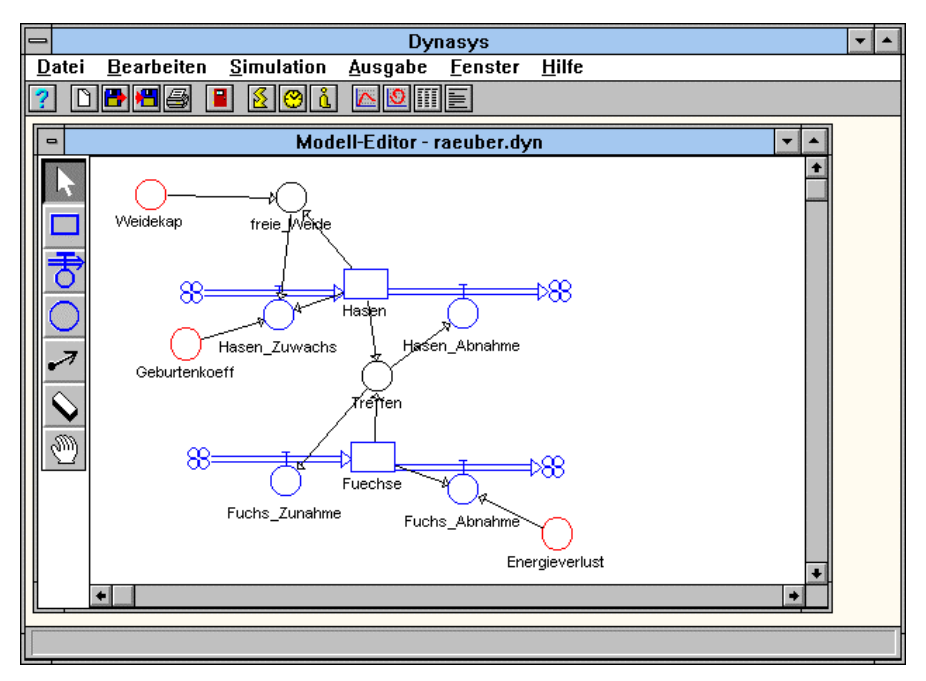

*Abb. 2.3: Modell Räuber-Beute-System*

Wählen Sie nun im Ausgabemenü den Menüpunkt Zeitdiagramm. Es erscheint ein Dialog zur Auswahl der Ausgabevariablen (Abb. 2.4).

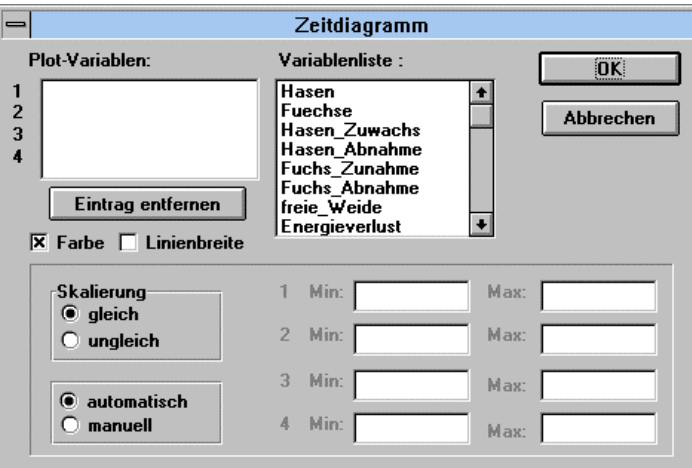

*Abb. 2.4: Ausgabedialog*

Klicken Sie auf die beiden Einträge *Hasen* und *Füchse* in der Variablenliste und verlassen Sie die Dialogbox durch Betätigen des OK-Feldes. Sie sehen jetzt das noch leere Ausgabefenster. Wählen Sie anschließend im Menü *Simulation* den Eintrag *Starten*. Nach kurzer Wartezeit werden im Ausgabefenster die Zeitkurven für die Hasen- und Fuchspopulation dargestellt.

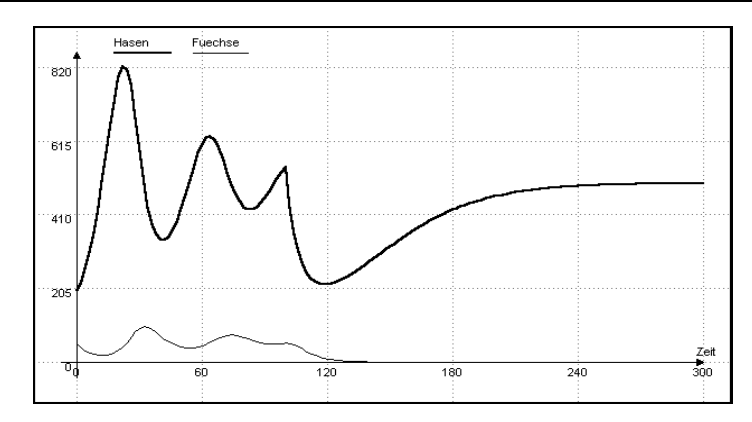

*Abb. 2.5: Zeitdiagramm Räuber-Beute-System*

Probieren Sie auch die anderen Ausgabemöglichkeiten wie Phasendiagramm und Tabelle.

Wenn Sie sich jetzt genauer mit den einzelnen Funktionen des Programms vertraut machen wollen, lesen Sie im Kapitel 4 weiter. Im folgenden Abschnitt wollen wir mit Hilfe einer kleinen Aufgabe eine erste Einführung in die Bedienung des Modelleditors geben und gleichzeitig zeigen, wie Sie Simulationsprogramme mit DYNASYS entwickeln können.

#### *2.3 Die Problemstellung*

In einer Stadt mit 1.000 Einwohnern wird von 40 Personen einer Touristengruppe eine Krankheit eingeschleppt, die binnen einer gewissen Zeit an noch nicht infizierte Einwohner übertragen wird, die ihrerseits weitere Personen infizieren können. Die infizierten Personen erkranken eine gewisse Zeit an dieser Krankheit und sind nach ihrer Genesung gegen sie immun.

Die folgenden Probleme könnten erörtert werden:

- ?? Welcher Krankenstand ergibt sich im Verlauf der Zeit? Entsteht eine Epidemie?
- ?? Wann ist der höchste Krankenstand zu erwarten? (Versorgung mit Medikamenten)
- ?? Wie wirken sich Quarantänemaßnahmen auf die Ausbreitung der Krankheit aus?

#### *2.4 Modellbildung*

Am Anfang steht die Systemanalyse und Modellbildung. Wir beschränken uns dabei zunächst auf einige einfache Überlegungen.

Die Zahl der jeweils neu infizierten Personen hängt sicherlich von der Zahl der Erkrankten ab. Je mehr Personen bereits erkrankt sind, desto mehr Gesunde können angesteckt werden. Wie viele Personen von den bereits Erkrankten angesteckt werden, hängt wiederum von der Kontaktrate (wieviel Personen trifft im Mittel ein Erkrankter) und von der Ansteckungsrate (wieviel Gesunde werden pro Kontakt angesteckt) ab.

Ein Teil der Erkrankten wird nach einiger Zeit wieder gesund und ist dann gegen die Krankheit immun. Wir gehen hierbei (vereinfachend) davon aus, daß jeweils ein konstanter Anteil der kranken Personen wieder gesund wird und sich dadurch die Zahl der Immunen erhöht.

Mit dieser verbalen Beschreibung (Wortmodell) läßt sich ein erstes Diagramm aufstellen, das die Wirkungen zwischen den verschiedenen Größen wiedergibt.

#### *2.5 Wirkungsdiagramm*

Das Wirkungsdiagramm gibt eine erste Vorstellung von den Wirkungen zwischen den verschiedenen das System beeinflussenden Größen. Da bei dynamischen Systemen oft viele Größen voneinander abhängig sind, ist die graphische Darstellung der Zusammenhänge von besonderer Bedeutung:

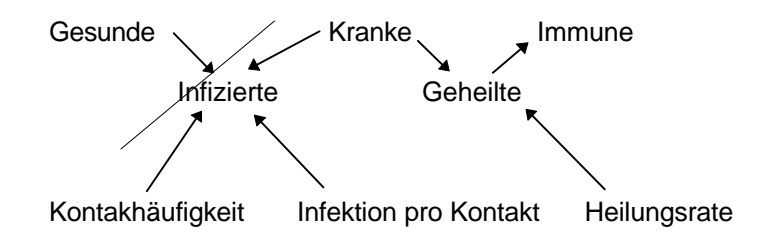

Wir wollen jetzt dieses Wirkungsdiagramm erweitern und werden die Art der im Wirkungsdiagramm vorkommenden Größen bestimmen.

Gesunde, Kranke und Immune sind *Zustandsgrößen*.

Diese spielen in der Modellbildung eine wesentliche Rolle. In unserem Beispiel werden aus den Gesunden Kranke. Es findet ein "Fluß" von Menschen statt. Die Kranken werden nach einiger Zeit wieder gesund und erhöhen damit die Anzahl der Immunen. Dieser Vorgang läßt sich besonders gut an einem Flußdiagramm verdeutlichen.

#### *2.6 Flußdiagramm*

Der Fluß zwischen den Zustandsgrößen wird im Flußdiagramm durch die Doppelpfeile dargestellt, ein Zustand wird durch ein Rechteck symbolisiert.

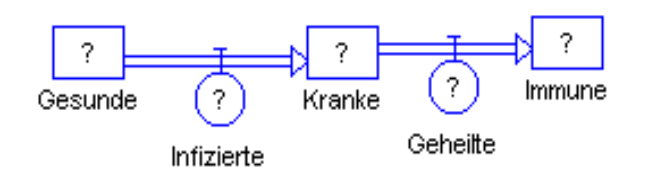

*Abb. 2.6: Der Fluß*

Dieser Fluß wird durch die infizierten bzw. geheilten Personen gesteuert. Im Flußdiagramm wird dies durch Ventilsymbole dargestellt. Das Flußdiagramm ist in Abb. 2.6 dargestellt.

Sie können das Flußdiagramm folgendermaßen mit dem Modelleditor erzeugen. Auf der linken Seite des Modelleditors befindet sich eine Werkzeugleiste. Klicken Sie zunächst auf das Symbol für Zustandsgrößen, ein Rechteck. Der Mauszeiger ändert seine Form und wird zu einem Rechteck. Durch Klicken mit der linken Maustaste in das Modelleditorfenster erzeugen Sie eine Zustandsgröße.

Wenn Sie nun mit der **rechten** Maustaste in das Symbol klicken, erscheint eine Dialogbox zur Eingabe des Objektnamens (Abb. 2.7).

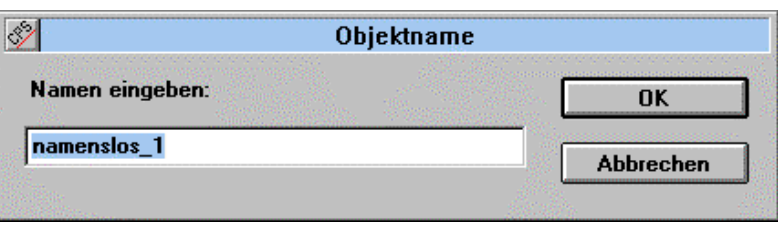

*Abb. 2.7: Dialog Objektname*

Geben Sie hier einen sinnvollen Namen für die Zustandsgröße ein, der allerdings keine Leerzeichen enthalten darf.

Nun sind noch die Flüsse zwischen den Zustandsgrößen zu zeichnen. Klicken Sie in der Werkzeugleiste auf das Ventilsymbol. Auch jetzt verändert der Mauszeiger wieder seine Form. Klicken Sie nun auf eine Zustandsgröße und bewegen Sie den Mauszeiger mit gedrückt gehaltener Maustaste auf die zweite Zustandsgröße. Nach Loslassen der Maustaste wird der Fluß und ein Ventilsymbol gezeichnet.

Um das Flußdiagramm zu vervollständigen, fügen Sie jetzt die übrigen Parameter hinzu.

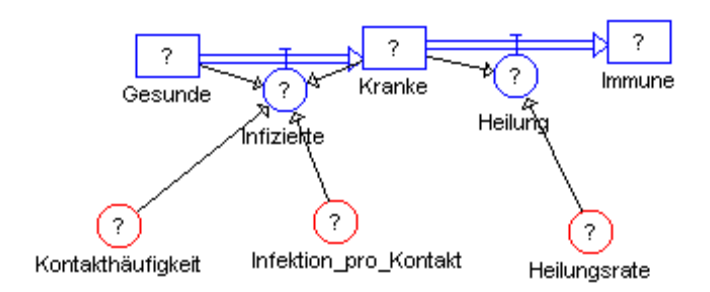

*Abb. 2.8: Flußdiagramm mit Wirkungen*

Das Symbol für einen Parameter, das ist eine Größe, die sich während der Simulation nicht ändert, ist ein Sechseck. Klicken Sie mit dem Mauszeiger auf das entsprechende Symbol in der Werkzeugleiste und plazieren Sie es im Modelleditor.

Es fehlen noch die Wirkungspfeile. Ähnliche wie die Flüsse lassen sich auch Wirkungen nach Auswahl des entsprechenden Mauszeigers durch ziehen mit gedrückt gehaltener Maustaste einzeichnen. Achten Sie dabei auf die Richtung der Pfeile.

Das Modell ist noch nicht vollständig. Sie erkennen dies an den Fragezeichen in den einzelnen Symbolen.

Zunächst geben wir die Gleichungen für die Änderungsraten (Ventile) ein, die sich direkt aus dem Flußdiagramm ergeben:

```
Infizierte = Gesunde*Kranke*Kontakthäufigkeit*Infektionsrate
Geheilte = Kranke * Heilungsrate
```
Klicken Sie in der Werkzeugleiste auf den Pfeil. Doppelklicken Sie nun auf das Ventilsymbol für Infizierte. Es erscheint der folgende Dialog:

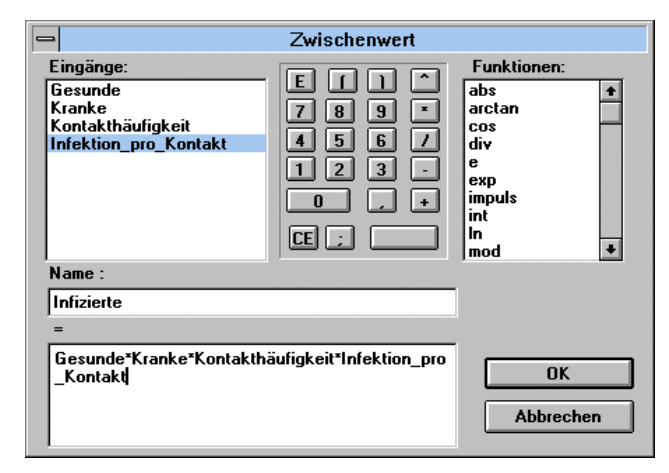

*Abb. 2.9: Zwischenwertdialog*

In der Liste *Eingänge* sehen Sie die Größen, von denen die Zahl der Infizierten abhängt. Die Formel zur Berechnung der Infizierten muß in das untere Eingabefeld eingetragen werden. Dies können Sie mit der Tastatur erledigen.

Bequemer und schneller ist aber die Eingabe mit der Maus. Klicken Sie auf den ersten Eintrag in der Liste mit den Eingängen. Das Wort Gesunde wird in das Eingabefeld übernommen. Klicken Sie nun mit der Maus auf das Multiplikationszeichen (\*) im Taschenrechnerfeld. Wiederholen Sie dies solange, bis die Formel vollständig im Eingabefeld steht. Betätigen Sie zum Abschluß auf das OK-Feld.

Normalerweise sollte der Dialog beendet werden und das Fragezeichen im Symbol verschwinden. Falls die Formel fehlerhaft war, erscheint ein entsprechender Hinweis und Sie haben die Möglichkeit, ihre Eingabe zu korrigieren.

Mögliche Fehlerursachen sind: Leerzeichen bei der Eingabe von Namen, fehlerhafte Formeln oder Sie haben nicht alle in der Eingangsliste vorkommenden Namen verwendet

Nach der Eingabe des Flußdiagramms müssen jetzt geeignete Koeffizienten ermittelt werden. Wir nehmen zunächst eine Kontakthäufigkeit von 0,2 Kontakte pro Tag und Person an. Die Infektionsrate betrage 0,01 Infektionen pro Kontakt. Die Heilungsrate sei 0,1, d.h., 10% aller Kranken wird pro Tag wieder gesund, d.h. die Krankheit dauert zehn Tage.

Die Startwerte für die Zustandsgrößen sind durch die Aufgabenstellung gegeben. Die Anzahl der Einwohner beträgt 1.000, die der anfangs erkrankten Personen 40.

Erledigen Sie alle Eingaben durch Doppelklick auf das entsprechende Symbol und Eingabe der Zahlen in das Eingabefeld der entsprechenden Dialogboxen. Da ein Parameter und eine Zustandsgröße keine Eingänge haben, wird in diesen Dialogen die entsprechende Liste auch nicht dargestellt. Ihr Modell sollte nach Abschluß aller Eingabe keine Fragezeichen mehr aufweisen.

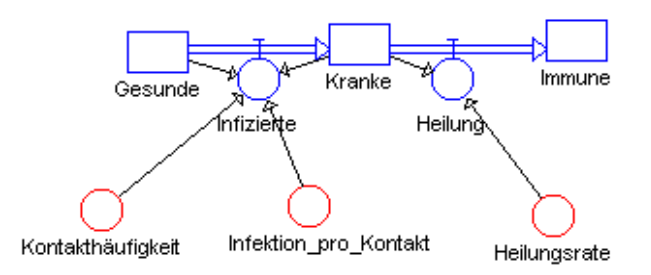

*Abb. 2.10: Das vollständige Flußdiagramm*

Zur Kontrolle ihres Modells können Sie im Menü *Ausgabe* den Menüpunkt *Gleichungen* wählen. Sie erhalten ein Fenster mit den Modellgleichungen.

```
Zustandsgleichungen 
        Gesunde.neu <-- Gesunde.alt + dt*(-Infizierte)
        Startwert Gesunde = 1000
        Kranke.neu <-- Kranke.alt + dt*(Infizierte-Geheilte)
```

```
 Startwert Kranke = 40
        Immune.neu <-- Immune.alt + dt*(Geheilte)
        Startwert Immune = 0
  Konstanten 
        Kontakhaeufigkeit = 0.05
        Infektion_pro_Kontakt = 0.008
        Heilungsrate = 0.1
  Raten 
        Infizierte= 
Gesunde*Kranke*Kontakhaeufigkeit*Infektion_pro_Kontakt
        Geheilte = Heilungsrate*Kranke
```

```
Zwischenwerte
```
Sie haben jetzt die Möglichkeit, Ihre Formeln zu kontrollieren. Bei fehlerhaften Eingaben doppelklicken Sie auf das entsprechende Symbol und korrigieren Sie Ihre Eingabe.

# *2.7 Simulation*

Um die Simulation zu Starten benötigen Sie ein Ausgabefenster. Sie können die Simulation als Zeitkurve, Phasenkurve oder in Tabellenform ausgeben lassen. Wählen Sie hierzu im Ausgabemenü den Eintrag *Zeitdiagramm*. Es erscheint die Dialogbox in Abb. 2.11:

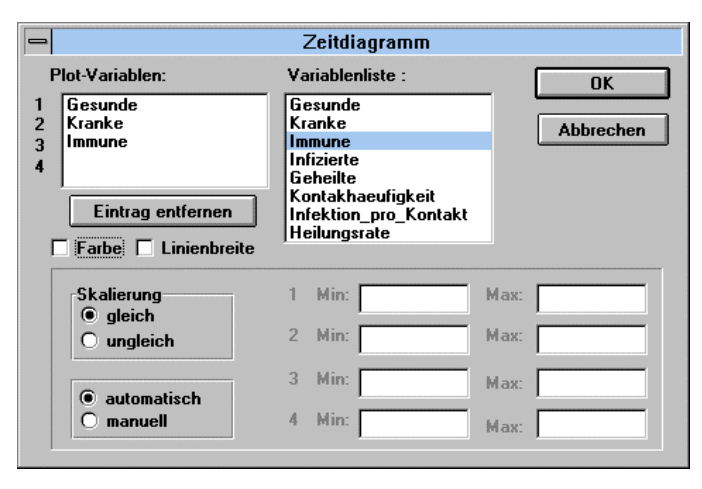

*Abb. 2.11: Ausgabedialog*

In der Variablenliste sind am Anfang die Zustandsgrößen dargestellt, die auch in diesem Fall besonders interessant sind. Klicken Sie mit dem Mauszeiger auf die Einträge für Gesunde, Kranke und Immune. Diese Größen erscheinen in der Liste der Plot-Variablen. Verlassen mit der OK-Taste die Dialogbox.

Bevor Sie die Simulation nun Starten, wählen wir noch im *Simulations*menü den Eintrag *Numerik.*

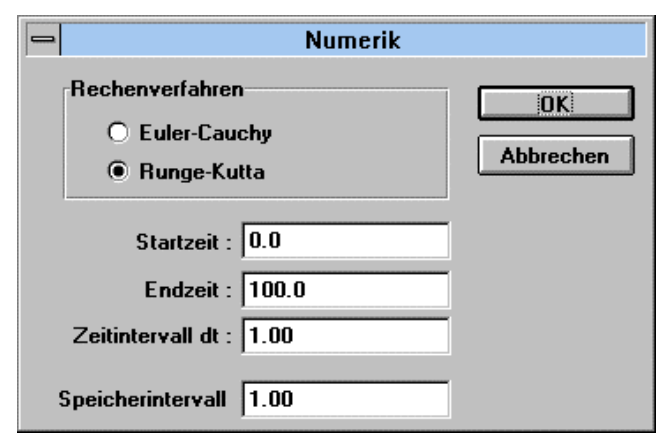

*Abb. 2.12: Numerikdialog*

Sie können hier zwischen zwei Rechenverfahren wählen.

- ?? Das *Euler-Cauchy-Verfahren* ist ein einfaches Verfahren, daß aber unter Umständen zu ungenauen Ergebnissen führen kann.
- ?? Das *Runge-Kutta-Verfahren* ist wesentlich genauer, allerdings ist auch der Rechenaufwand etwas höher.

Die in den Simulationsgleichungen angegebene Zeitdifferenz *dt* soll einen Tag betragen. Die Startzeit belassen Sie bei 0.0, die Endzeit legen Sie auf 60 Tage fest.

Starten Sie nun die Simulation mit *Simulation Starten.* Das Ausgabefenster wird aktualisiert und Sie können die anfangs gestellten Fragen beantworten. Verändern Sie jetzt die verschiedenen Parameter und beobachten Sie die Auswirkungen. Sie können jeweils ein neues Ausgabefenster erzeugen und so mit der alten Simulation vergleichen.

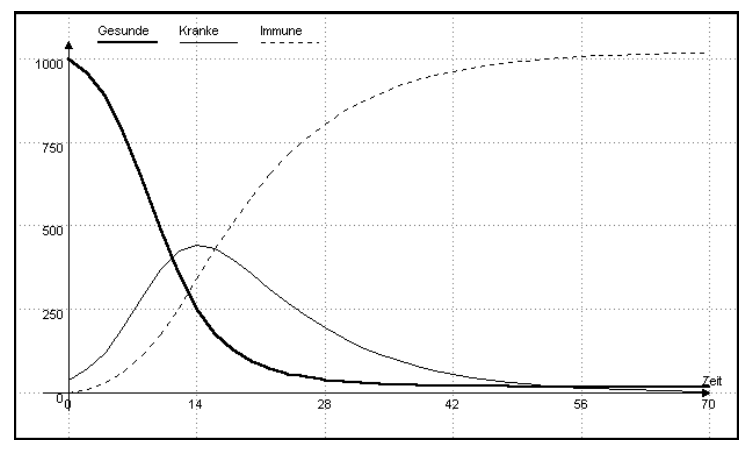

*Abb. 2.13: Ergebnis der Simulation*

*Erweiterungen:* Man kann die z.B. Möglichkeit untersuchen, daß die immun gewordenen Einwohner nur eine gewisse Zeit gegen die Krankheit immun sind und zu einem späteren Zeitpunkt wieder infiziert werden können.

# **3 Dynamische Systeme und ihre Beschreibung**

Ein System<sup>1</sup> besteht aus mehreren Komponenten meist recht verschiedener Art, die durch Wirkungsbeziehungen miteinander verknüpft sind. Alle Systeme, die ein zeitabhängiges Verhalten zeigen, d.h. deren Entwicklung nur von der Zeit als unabhängigen Variablen abhängt, bezeichnen wir als dynamische Systeme. Das Systemverhalten ergibt sich dabei aus dem Zusammenspiel der Komponenten. Diese Komponenten lassen sich für alle dynamischen Systeme folgendermaßen unterteilen:

**Parameter** oder **Konstanten** sind Größen, die über die Beobachtungszeit konstant bleiben. Oft sind es Naturkonstanten, wie z.B. die Sonneneinstrahlung.

**Exogene Größen** sind Veränderliche, die auf das System einen Einfluß haben, auf die das System selbst aber keinen Einfluß nehmen kann.

**Zustandsgrößen** werden oft auch als Bestands- oder Speichergrößen bezeichnet. Ihr jeweiliger Zustand kennzeichnet auch gleichzeitig den Zustand des Gesamtsystems. Sie sind deshalb für die Entwicklung des Systems und für seine Beschreibung und Simulation von zentraler Bedeutung.

**Anfangswerte** der Zustandsgrößen bestimmen demnach die weitere Entwicklung eines Systems entscheidend und müssen deshalb auch bekannt sein.

Die **Flüsse** oder **Veränderungsraten** der Zustandsgrößen bestimmen, ob und wie die Zustandsgrößen zunehmen und abnehmen. Sie müssen daher bekannt sein, um die weitere Entwicklung des Systems zu ermitteln.

**Zwischengrößen** oder **Funktionen** sind Größen, die sich zwar im Laufe der Zeit verändern, die aber ständig aus dem Systemzustand, also aus den Zustandsgrößen, berechenbar sind.

Die Einsicht, daß gänzlich verschiedene Systeme die grundsätzlich gleichen Kategorien von Systemelementen haben, vereinfacht die weiteren Untersuchungen konkreter Systeme enorm. Wir können jetzt nämlich die gleichen Bezeichnungen, die gleichen Symbole, die gleiche mathematische Beschreibung und gleiche Computerprogramme verwenden, um die Entwicklung völlig verschiedener dynamischer Systeme zu untersuchen.

**Wirkungsdiagramme und Simulationsdiagramme.** Wir verwenden hier zwei Arten von Diagrammen, um Modelle darzustellen. Das Wirkungsdiagramm (Kausaldiagramm) ist eine erste, noch nicht quantifizierte Darstellung der Wirkungsbeziehung im System. Die Pfeile

 1 Die Beschreibung dynamischer Systeme folgt der Darstellung in [BOS85]

zeigen, wie Systemgrößen auf andere einwirken. Ein Pfeil von A nach B bedeutet: "A wirkt auf  $B^{2}$ .

Wir verwenden hier die Symbolsprache der *System Dynamics* (z.B. Stella, Meadows: Grenzen des Wachtums). Diese Symbolik stellt durch 'Ventile' und 'Behälter' die 'Flüsse' (Veränderungsraten) und 'Speicherinhalte' (Zustände) plastisch dar und macht damit des Funktionieren des Systems sehr einsichtig. Im Simulationsdiagramm werden ebenfalls die Wirkungen zwischen den Größen gezeigt. Die Struktur ist die gleiche wie im Wirkungsdiagramm. Doch jetzt werden auch die verschiedenen Arten der Größen unterschieden. Es wird die Art der Verknüpfungen zwischen den Systemgrößen definiert.

Als Symbole zur Erstellung von Simulationsdiagrammen werden Sechsecke, Kreise und Rechtecke verwendet. *Parameter* oder *exogene Funktionen* der Zeit werden mit Sechsecken gekennzeichnet, sie haben keine Eingänge (Eingangspfeile). Eine exogene Tabellenfunktion wird durch eine Tilde (~) markiert.

*Zwischengrößen* werden durch einen Kreis gekennzeichnet.

*Zustandsgrößen* (Bestandsgrößen, Speichergrößen) erscheinen als Rechteck.

Für jeden Block läßt sich also eine Rechenanweisung angeben. Für die Zustandsgrößen (Integrator) wird eine spezielle Rechenvorschrift verwendet, die den neuen Wert aus dem alten Wert zuzüglich der Veränderung während des Zeitschritts berechnet.

Zu Anfang der Rechnung entspricht der *alte* Wert dem vorgegebenen Anfangswert. Diese Gleichungen werden von DYNASYS automatisch erzeugt.

#### *3.1 Wachstumsfunktionen*

Im folgenden Abschnitt soll eine Einführung in einige einfache Modelle gegeben werden, die Ihnen einen ersten Einblick in die vielfältigen Anwendungsmöglichkeiten von DYNASYS gibt.

Wachstumsvorgänge können in sehr vielen unterschiedlichen Bereichen beobachtet werden. So können Wachstumsvorgänge genauso in der Biologie wie in der Physik (Radioaktiver Zerfall), der Wirtschaft, der Geologie (Ablagerung von Sedimenten auf dem Meeresgrund) und in der Ökologie (Waldsterben) betrachtet werden.

Dabei ist mit Wachstum nicht immer nur die Zunahme einer Größe gemeint. Allgemein kann also Wachstum als die Veränderung einer Größe mit der Zeit beschrieben werden. In diesem Sinne ist der Wachstumsbegriff grundlegend für alle dynamischen Systeme.

 2 Die Wirkungsdiagramme sind eine Vorstufe bei der Aufstellung der Simulationsdiagramme und werden im folgendem nicht weiter beschrieben.

# **3.1.1 Additives Wachstum**

Beim additiven Wachstum wird die Wachstumsgröße, auch Population genannt, durch Addition des alten Wertes der Population und einem konstanten Zuwachs berechnet.

Lineares oder additives Wachstum kann in der Natur über einen längeren Zeitraum nicht beobachtet werden. Lediglich für kurze Zeiträume können Wachstumsvorgänge durch additives Wachstum angenähert werden. Das DYNASYS-Diagramm für das additives Wachstum ist in Abb. 3.1 dargestellt.

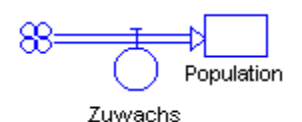

*Abb. 3.1: Flußdiagramm für additives Wachstum*

#### **3.1.2 Freies Wachstum**

Bei dieser Art des Wachstums ist der Zuwachs selbst abhängig von der Wachstumsgröße. Beispielsweise gilt für die Vermehrung von Bakterien, daß auch die Zahl der Nachkommen bei zunehmender Population ansteigt. Im einfachsten Fall ist der Zuwachs ein Bruchteil der vorhandenen Zahl von Bakterien.

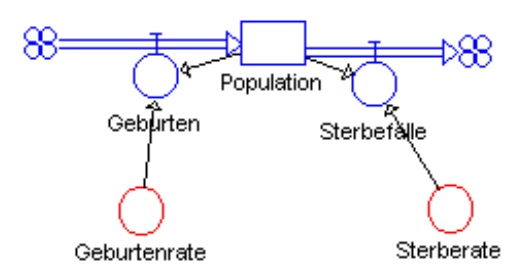

*Abb. 3.2: Fußdiagramm für freies Wachstum*

Die Konstanten, die den Zuwachs und die Abgänge beeinflussen, sind die Geburtenziffer und die Sterbeziffer. Sie sind bei dieser Form des Wachstums konstant.

Eine interessante Eigenschaft der exponentiellen Wachstumsfunktion besteht darin, daß die Zeitspanne zum Verdoppeln der Wachstumsgröße unabhängig von der erreichten Größe immer konstant ist: Hat sich die Größe z.B. nach 50 Zeiteinheiten verdoppelt, so kann man nach 100 Zeiteinheiten bereits eine Vervierfachung feststellen, nach 150 Zeiteinheiten eine Verachtfachung usw. Mit zunehmender Größe des exponentiellen Faktors wird die Verdopplungszeit immer kleiner.

Diese Eigenschaft des exponentiellen Wachstums ist seit langer Zeit bekannt. In einer persischen Sage erbittet sich der Gewinner eines Schachspiels vom unterlegenen König auf das erste Feld ein Getreidekorn, auf das zweite Feld zwei Körner, auf das dritte Feld vier Körner usw. Der König ist hocherfreut über diesen scheinbar bescheidenen Wunsch, bis er schließlich erkennt, daß er die eingegangene Verpflichtung niemals würde erfüllen können. Selbst in einem französischen Kinderreim wird diese Problematik thematisiert; Eine Wasserlilie wächst jeden Tag auf die doppelte Größe an. Nachdem bereits der halbe See bedeckt ist, wird die Frage gestellt, wie lange es noch dauert, bis der See vollständig überwuchert ist.

Trotzdem ist diese Art des Wachstums intuitiv nur schwer nachvollziehbar. Selbst wenn bekannt ist, daß exponentielle Verläufe vorliegen, sind Versuchspersonen bei psychologischen Tests kaum in der Lage, verläßliche Schätzungen der zukünftigen Entwicklung abzugeben.<sup>3</sup>

# **3.1.3 Logistisches Wachstum**

Die meisten Vorgänge in Natur lassen sich nur über einen begrenzten Zeitraum durch freies Wachstum beschreiben. Nach einer gewissen Zeit treten Beschränkungen des Wachstums durch Sättigung auf. Das Flußdiagramm für begrenztes oder logistisches Wachstum zeigt Abb. 3.3.

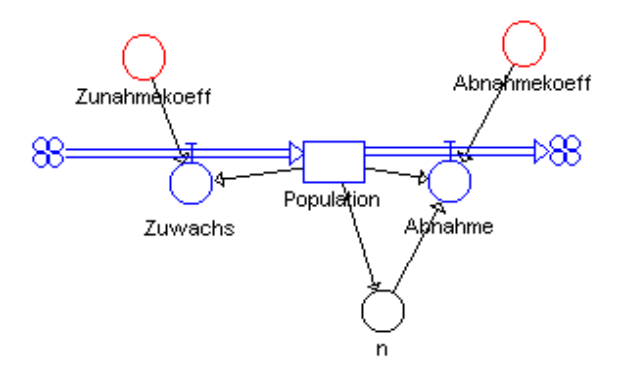

*Abb. 3.3: Flußdiagramm für das logistische Wachstum*

```
Zustandsgleichungen 
  Population.neu <-- Population.alt + dt*(Zuwachs-Abnahme )
      Startwert Population = 10
  Konstanten
       Zunahmekoeff = 2
       Abnahmekoeff = 0.02
  Raten
```
i 3Siehe Dietrich Dörner [Dön89]

```
 Zuwachs = Zunahmekoeff*Population
      Abnahme = Abnahmekoeff *Population * Population
 Zwischenwerte 
      n = Population
```
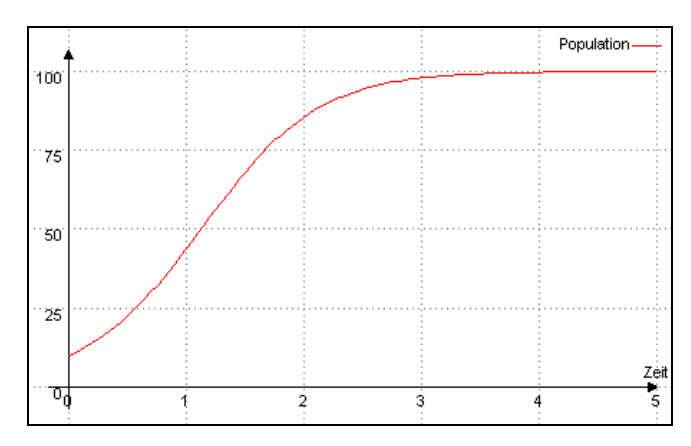

*Abb. 3.4: Simulationsergebnis des logistischen Wachstums*

# **3.1.4 Explosives Wachstum**

Beim freien oder exponentiellen Wachstum ist die Verdopplungszeit konstant. Das Wachstum der Weltbevölkerung folgt aber einem anderem Gesetz. Lag die Verdopplungszeit im Mittelalter noch bei 250 Jahren, so beträgt sie heute nur noch etwa 30 Jahre.

Zur Simulation des explosiven Wachstum muß im Simulationsdiagramm für das logistische Wachstum (Abb. 3.3) der logistische Faktor (Abnahmekoeffizient) negativ gewählt werden.

# **3.1.5 Wachstum mit Selbstvergiftung**

Bei jedem organischen Prozeß entstehen Stoffwechselrückstände, die aus der betreffenden Umwelt entfernt werden müssen, da sonst eine Selbstvergiftung des Organismus auftritt.

Im Unterschied zum logistischen Wachstum nimmt die Population nach Erreichen eines Höchstwertes wieder ab. Die Giftmenge wirkt dabei bremsend auf das Wachstum. Da die Giftmenge in Abhängigkeit von der Population bei jedem Zeitschritt zunimmt und kein Abbau des Giftes stattfindet, kommt es zum Absterben der Organismen. Das Simulationsdiagramm ist Abb. 3.5, das Ergebnis der Simulation in Abb. 3.6 dargestellt.

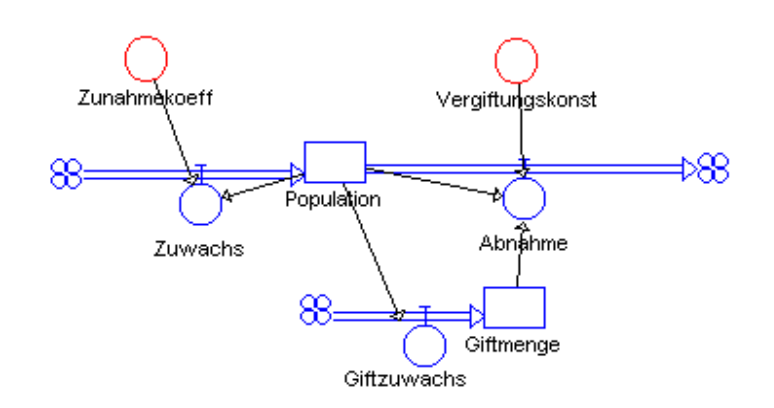

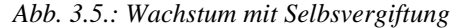

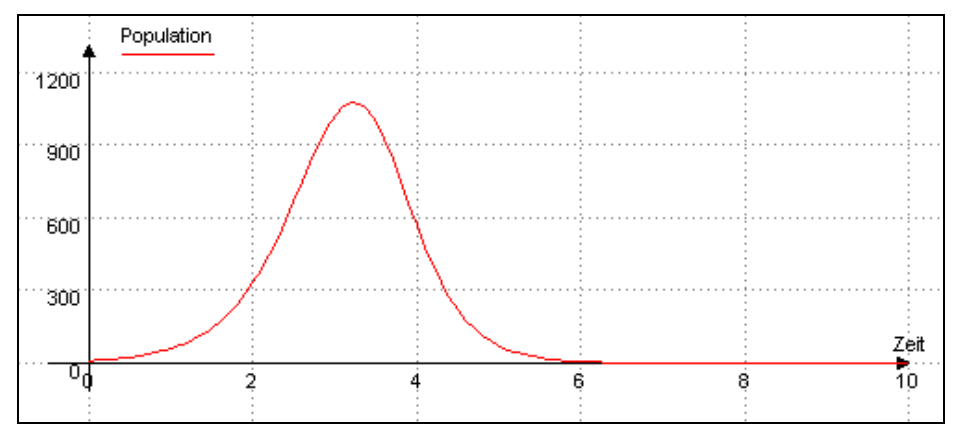

*Abb. 3.6: Ergebnis der Simulation des Wachstums mit Selbstvergiftung*

```
Zustandsgleichungen
```

```
 Population.neu <--- Population.alt+dt*(Zuwachs-Abnahme)
     Startwert Population = 10
     Giftmenge.neu <--- Giftmenge.alt+dt*(Giftzuwachs )
     Startwert Giftmenge = 0
 Konstanten 
      Zunahmekoeff = 2
      Vergiftungskonst = 0.002
 Raten 
      Zuwachs = Zunahmekoeff*Population
      Abnahme = Vergiftungskonst *Population *Giftmenge
      Giftzuwachs = Population
```
Eine Selbstvergiftung tritt aber nicht nur bei organischen, sondern auch bei technischen Prozessen auf. Auch unter diesem Gesichtspunkt können Waldsterben, Überdüngung, Abwasserverunreinigung und Müllproblematik auf unserem Raumschiff Erde betrachtet werden.

#### **3.1.6 Wachstum mit Selbstvergiftung und Gewöhnung**

Mit der Zeit können sich Organismen an Gifte gewöhnen. Die ist von der Resistenz vieler Mikroorganismen gegen Pflanzengifte oder Penizillin bekannt.

Im Modell kann man diese Eigenschaft so simulieren, daß der Vergiftungsfaktor nicht mehr konstant ist, sondern mit der Zeit kleiner wird. Für den Vergiftungsfaktor erhält man v=v(1-r). Da der Vergiftungsfaktor immer kleiner wird, steigt die Population wieder an. Letztlich geht die Population in ein exponentielles Wachstum über.

In der Praxis bedeutet dies beispielsweise für Pflanzenschutzmittel, daß durch größere Giftmengen der geringere Effekt ausgeglichen wird. Die Folgen werden meist erst Jahre später deutlich, da Gifte grundsätzlich nicht nur auf eine Tier- oder Pflanzenart wirken, und durch die Anreicherung in Nahrungsketten verheerende Auswirkungen auftreten können.

# **3.1.7 Wachstum mit Selbstvergiftung und Abbau des Giftes**

Außer dem Gewöhnungseffekt kann auch ein Abbau des Giftes stattfinden. Viele Gifte verlieren nach einiger Zeit z.B. durch bakterielle Einflüsse ihre Wirkung. Hierdurch kommt es zu Schwankungen der Wachstumsgrößen, wie die Abb. 3.7 zeigt. Bestimmt wird der Abbau des Giftes durch den Abbaukoeffizienten.

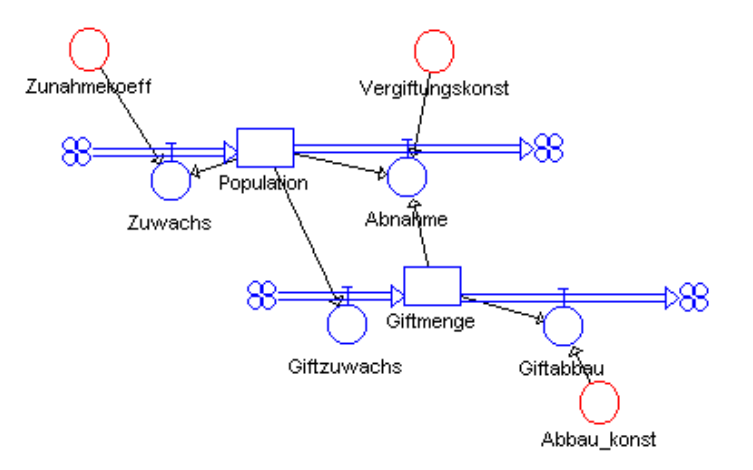

*Abb. 3.7: Simulationsdiagramm des Wachstums mit Selbstbergiftung und Abbau des Giftes*

Das vollständige Simulationsprogramm lautet:

```
Zustandsgleichungen 
      Population.neu <--- Population.alt+dt*(Zuwachs-Abnahme)
      Startwert Population = 10
      Giftmenge.neu <--- Giftmenge.alt+dt*(Giftzuwachs-
Giftabbau)
      Startwert Giftmenge = 0
```
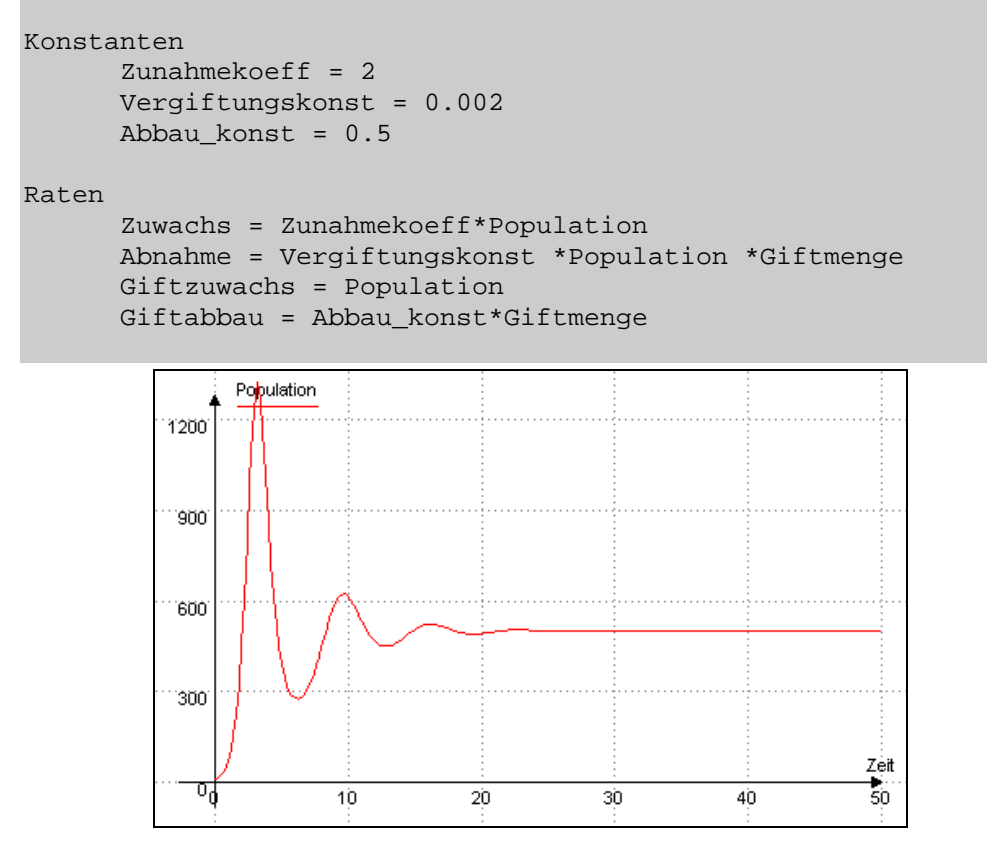

*Abb. 3.8: Ergebnis der Simulation des Wachstums mit Selbstvergiftung und Abbau des Giftes*

# *3.2 Das Räuber-Beute-Modell*

In den über mehr als neun Jahrzehnte geführten Aufzeichnungen der Hudson-Bay-Company über den Eingang von Fellen von Luchsen und Schneehasen finden sich starke und regelmäßige Schwankungen mit einer Periode von 6,9 Jahren (s. Abb. 3.9). Auf ähnliche periodische Schwankungen von Fischbeständen in der Adria hingewiesen, formulierte Vito Volterra 1931 ein mathematisches Modell, das die Dynamik von Räuber-Beute-Systemen beschreibt. Unabhängig von ihm entwickelte Alfred Lotka den gleichen Ansatz. Ihre Arbeit ist unter dem Begriff Lotka-Volterra-System bekannt geworden.

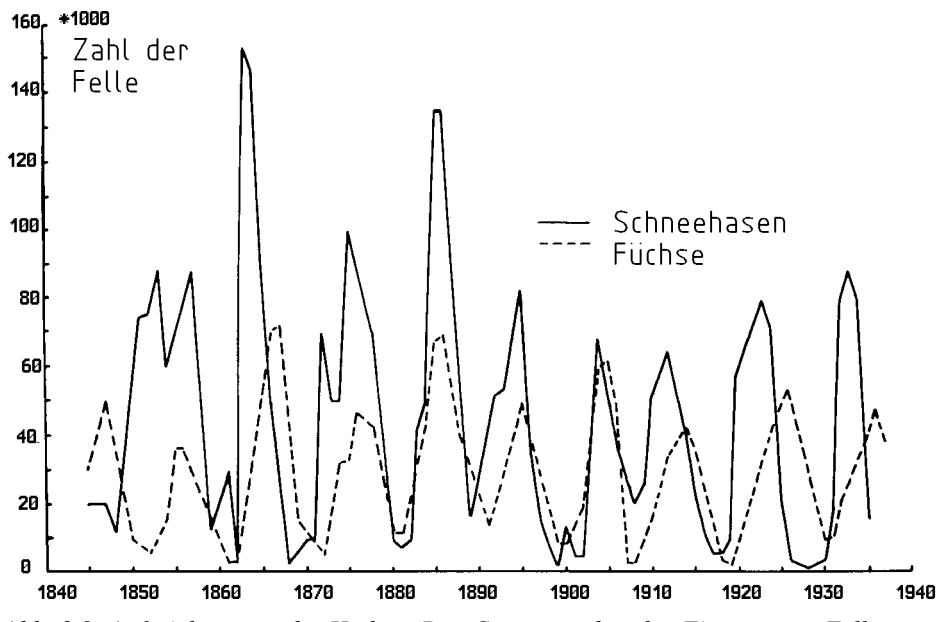

*Abb. 3.9: Aufzeichnungen der Hudson-Bay-Company über den Eingang von Fellen von Luchsen und Schneehasen*

Wir werden hier das Modell eines Räuber-Beute-Systems bei begrenzter Weidehaltung entwickeln. Zunächst werden die beiden Populationen von Füchsen und Hasen getrennt betrachtet. Betrachtet man allein die Fuchspopulation, so ergibt sich das Simulationsdiagramm aus Abb. 3.10.

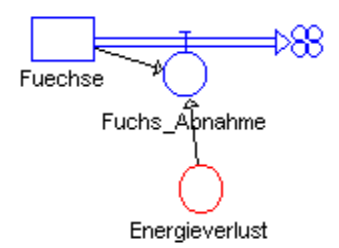

*Abb. 3.10: Modellteil für den Fuchsbestand im Räuber-Beute-System*

Der Fuchsbestand vergrößert sich mit der Zufuhr von Futter, und er verringert sich entsprechend dem Energieverlust zur Erhaltung der Lebensvorgänge. Dieser Erhaltungsbedarf ist hier mit 0,2/Woche angesetzt, d.h. ohne Nahrungszufuhr würde ein Fuchs 20% seines Gewichts (genauer seines Energieinhalts) pro Woche verlieren. Im Gleichgewichtszustand müßte die Nahrungszufuhr genau dieser Menge entsprechen.

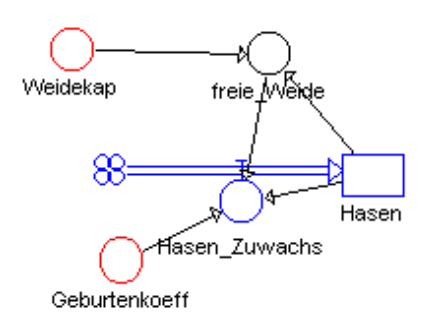

#### *Abb. 3.11: Modellteil für den Hasenbestand im Räuber-Beute-System*

Das Simulationsdiagramm für die Hasen zeigt Abb. 3.11. Wir nehmen zunächst einmal an, daß die Hasenpopulation bei ungehindertem Wachstum eine Nettozuwachsrate von 0,08 pro Woche haben würde, was einer Verdopplung in etwa 9 Wochen entspricht.

Bei begrenzter Weidekapazität wird dieser Zuwachs jedoch auf Null reduziert, wenn die Weidekapazität (z.B. 1000 Hasen) voll ausgenutzt wird. Der Hasenbestand verringert sich durch Verluste an die Füchse. Die Kopplung zwischen den beiden Populationen läßt sich durch das Simulationsdiagramm in Abb. 3.12 beschreiben.

Je mehr Hasen es gibt, um so mehr stehen den Füchsen als Beute zur Verfügung. Je mehr Füchse es gibt, um so mehr Hasen werden den Füchsen zur Beute fallen. Das Produkt aus Hasen und Füchsen kann daher als Maß dafür genommen werden, wie viele Hasen den Füchsen zur Beute fallen. Jeder erlegte Hase bringt dem Fuchsbestand einen entsprechenden Gewinn und bedeutet einen entsprechenden Verlust für den Hasenbestand. Für die Festlegung der Faktoren gelten folgende Überlegungen: bei einer mittleren Zahl von 500 Hasen und 10 Füchsen (Treffen=5000/Woche) sollen die Füchse ihre Verluste von 10\*0,2=2 ersetzen können. Hieraus ergibt sich die Gewichtung der Verbindung von Treffen zu Füchsen als 2/5000=0,0004. Wird angenommen, daß ein Fuchs die Biomasse von 5 Hasen hat, so entspricht dieser Gewinn von 2 Fuchseinheiten pro Woche einem Verlust von 10 Hasen pro Woche. Der Wichtungsfaktor für die Verbindung Treffen nach Hasen wird also  $-10/5000=0.002$ .

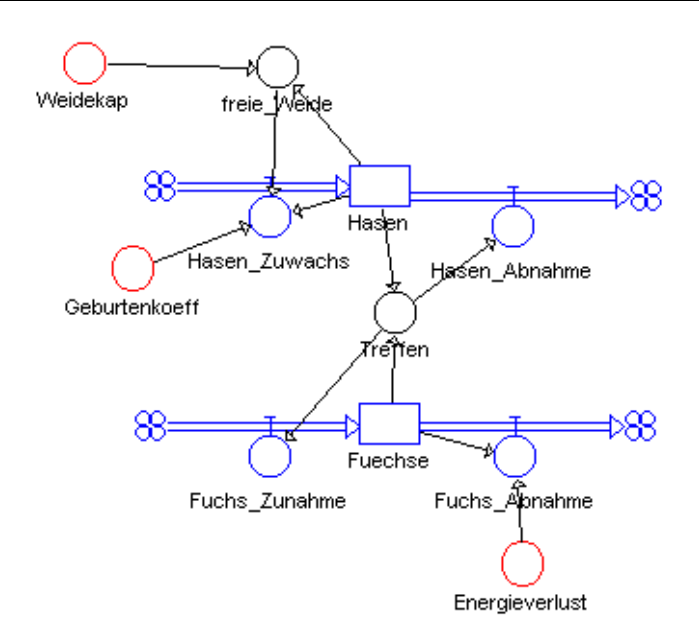

*Abb. 3.12: Verkopplung beider Modellteile*

Aus diesen Bausteinen können wir nun das Gesamtmodell zusammensetzen.

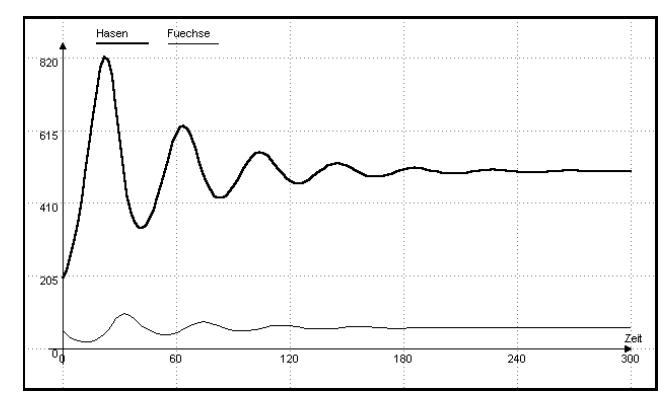

*Abb. 3.13: Ergebnis der Simulation des Räuber-Beute-Systems*

```
Zustandsgleichungen 
      Hasen.neu <-- Hasen.alt + dt*(Hasen_Zuwachs-Hasen_Abnahme)
      Startwert Hasen = 200
      Fuechse.neu <-- Fuechse.alt + dt*(Fuchs_Zunahme-
Fuchs Abnahme)
      Startwert Fuechse = 50
  Konstanten 
       Energieverlust = 0.2
       Geburtenkoeff = 0.08
  Raten
    Hasen_Zuwachs = 0.001*Hasen*freie_Weide*Geburtenkoeff
      Hasen Abnahme = 0.002*Treffen
```

```
Fuchs Zunahme = 0.0004*Treffen Fuchs_Abnahme = Energieverlust*Fuechse
 Zwischenwerte 
      freie_Weide = Weidekap-Hasen
      Treffen = Hasen*Fuechse
      Weidekap = Wenn (Zeit<=100;2000;1000)
```
Statt eines konstanten Wertes kann man eine Halbierung der Weidekapazität nach einer bestimmten Zeit durchführen. Dies erreicht man einfachsten durch eine Tabellenfunktion. Doppelklicken Sie mit dem Mauszeiger (Pfeil) auf das Symbol für die Weidekapazität und betätigen Sie den Kopf Tabellenfunktion. Es erscheint der Tabelleneditor, mit dem Sie mit Hilfe des Mauszeigers eine Funktion formen können. 3.14 zeigt eine mögliche Tabellenfunktion, Abb. 3.15 das entsprechende Simulationsergebnis.

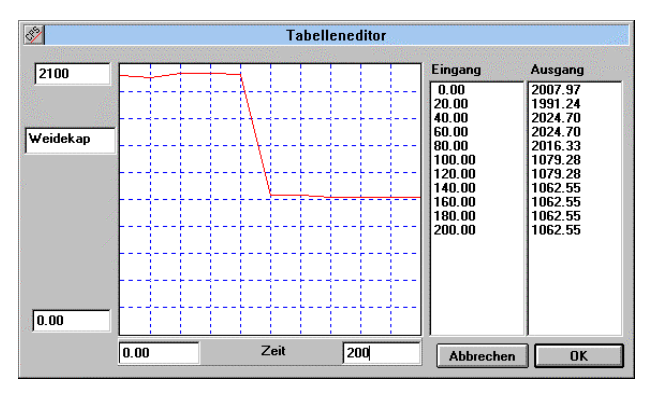

*Abb. 3.14: Tabelleneditor mit der Tabellenfunktion für die Weidekapazität*

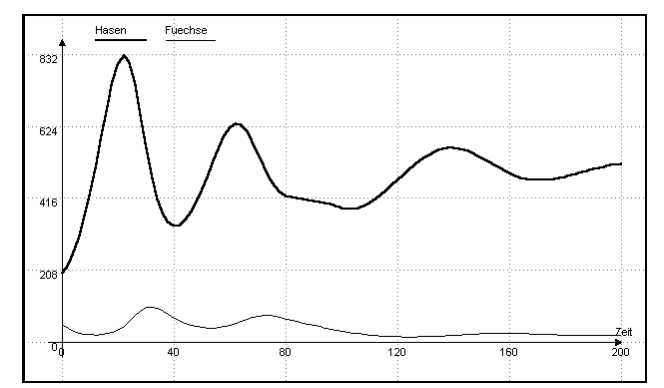

*Abb. 3.15: Ergebnis der Simulation des Räuber-Beute-Systems*

#### *3.3 Bevölkerungsmodell mit drei Altersklassen*

Die im letzten Kapitel betrachteten Wachstumsfunktionen beschreiben die Bevölkerungsentwicklung oft nur unzureichend. Sie sind höchstens für die Simulation des Wachstums von Bakterienkulturen geeignet. Fehler entstehen vor allem dadurch, daß man von einer homogenen Bevölkerung ausgeht, deren Altersstruktur völlig unberücksichtigt bleibt. Es macht offensichtlich einen Unterschied, ob eine Bevölkerung vorwiegend aus Kindern und Erwachsenen im reproduktionsfähigen Alter oder aus Alten besteht. Alte tragen zur Reproduktion nicht bei, Kinder noch nicht. Zur Berechnung der Geburtenzahlen muß daher die Zahl der gebährfähigen Mütter und deren Fertilität (Fruchtbarkeit) bekannt sein. Erst in einem Modell, das die wichtigsten Altersgruppen enthält, können zuverlässige Angaben über den Bedarf an infrastrukturellen Maßnahmen (Bau von Kindergärten, Schulen etc.) bzw. über Staatsausgaben und wirtschaftliche Entwicklung gemacht werden.

Wir benutzen hier ein Modell mit nur drei Altersklassen, das aber schon erstaunlich gute Vorhersagen zuläßt:

- ?? Kinder im Alter von 0 bis 16 Jahren.
- ?? Eltern im Alter von 17 45 Jahren, wobei es genauso viele Frauen wie Männer gibt.
- ?? Alte älter als 45 Jahre

Die Gesamtbevölkerung ergibt sich aus der Summe der drei Bevölkerungsgruppen. Jede Bevölkerungsgruppe hat eine altersspezifische Sterberate, die bei der Gruppe der Alten am höchsten ist. Die Gruppe der Kinder hat Zuwachs durch die Neugeborenen, jeweils 1/16 der Gruppe der Kinder geht pro Jahr über in die Gruppe der Erwachsenen. Ein ähnlicher Übergang findet zwischen der Gruppe der Eltern und der Alten statt.

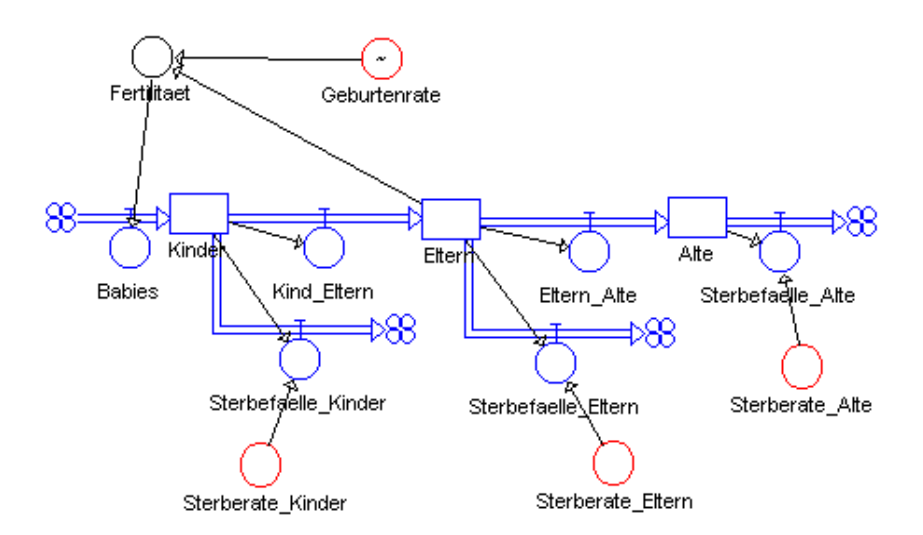

*Abb. 3.16: .: Simulationsdiagramm für das Wachstumsmodell*

Die Geburtenrate beträgt in der Bundesrepublik z.Z. 1,2 Kind pro Frau. Die Zahl der Kinder muß noch auf 29 Jahre verteilt werden, so daß man die Fertilität (Zahl der Neugeborenen pro Jahr und Frau) durch Division der Geburtenrate durch 29 erhält. Damit ergibt sich das Simulationsdiagramm in Abb. 3.16.

Die Angaben im folgenden Simulationsgleichungen sind in Millionen. Die Tabellenfunktion ist an dieser Stelle zwar überflüssig, mit ihr kann man aber leicht eine Veränderung der Geburtenrate realisieren.

```
Zustandsgleichungen 
      Kinder.neu <-- Kinder.alt + dt*(Babies-Kind_Eltern-
                           Sterbefaelle_Kinder)
      Startwert Kinder = 13
      Eltern.neu <-- Eltern.alt + dt*(Kind_Eltern-Eltern_Alte-
                                  Sterbefaelle_Eltern)
      Startwert Eltern = 23
      Alte.neu <-- Alte.alt + dt*(Eltern_Alte-Sterbefaelle_Alte)
      Startwert Alte = 21
  Konstanten 
       Geburtenrate = 1.2
       Sterberate_Alte = 0.025
       Sterberate_Eltern = 0.005
       Sterberate_Kinder = 0.004
  Zustandsänderungen 
      Babies = Fertilitaet
      Kind Eltern = Kinder*(1/16)
      Eltern Alte = Eltern*(1/29)
       Sterbefaelle_Alte = Alte*Sterberate_Alte
       Sterbefaelle_Eltern = Eltern*Sterberate_Eltern
       Sterbefaelle_Kinder = Sterberate_Kinder*Kinder
  Zwischenwerte 
       Fertilitaet = Eltern*Geburtenrate*0.5/29
```
Das Diagramm in Abb. 3.17 zeigt das Simulationsergebnis bei konstanter Geburtenrate. Man erkennt die Änderung der Altersstruktur. Es gibt immer mehr ältere Menschen, während die Zahl der Kinder und Eltern abnimmt. Etwa im Jahr 2010 hat die Zahl der alten Menschen ein Maximum.

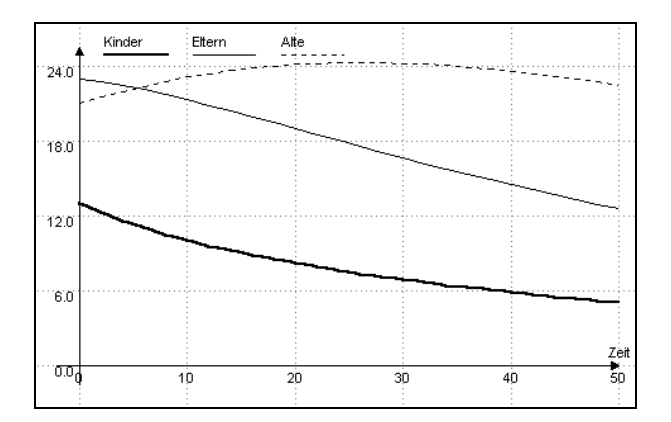

*Abb. 3.17: Bevölkerungsentwicklung bei einer konstanten Fertlität von 1,2*

Was geschieht, wenn die Geburtenrate vom Jahr 1985 bis zum Jahr 2000 von 1,2 auf schließlich 2,1 steigt, zeigt die Abb. 3.18. Erst bei einer Geburtenrate

von 2,1 (d.h. jedes Elternpaar wird gerade ersetzt), bleibt die Bevölkerung konstant.

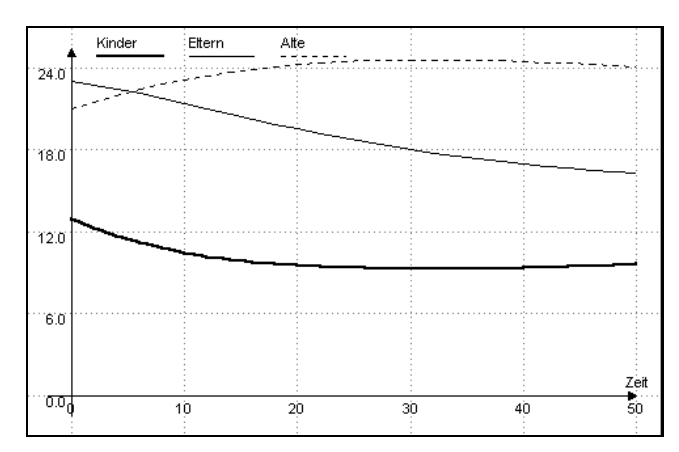

*Abb. 3.18: Bevölkerungsentwicklung bei steigender Geburtenrate* 

Entwicklungsländer haben eine völlig andere Altersstruktur als entwickelte Länder. Die Angaben in der Tabelle für das Land Kenia entstammen wie alle anderen Daten zum Modell der Bevölkerung mit drei Klassen BOS85. In Global 2000 GLO80 ist ein Kapitel der Bevölkerungsprognostik gewidmet. Dort wird ausführlich das Kohortenmodell besprochen, das aus jedem Jahrgang eine Altersgruppe bildet und somit ein genaueres Modell darstellt. Gleichzeitig wird aber auch auf die Schwierigkeiten bei der Prognose der Bevölkerungsentwicklung hingewiesen, die vor allem im Bereich der Datenerhebung liegen. Vor allen bei Ländern der dritten Welt kann oft nur mit Annahmen und Schätzungen gearbeitet werden.

| Altersgruppe | Bevölkerung in Mio. | Sterblichkeit |
|--------------|---------------------|---------------|
| Kinder       | 7,5                 | 0.004         |
| Eltern       | 6.0                 | 0,005         |
| Alte         | 1.5                 | 0.05          |

Tabelle 1 : *Altersverteilung und Sterblichkeit in Kenia*

Untersuchen Sie die Bevölkerungsentwicklung Kenias, wenn es bei der bisherigen Zahl von 7,5 Kindern pro Frau bleibt. Verändern Sie danach das Modell so, daß sich bis zum Jahr 2000 die Geburtenrate auf 2,1 reduzieren läßt. An den Ergebnissen wird deutlich, wie groß der Einfluß der Anzahl der Geburten auf die Bevölkerungsentwicklung ist und an welcher Stelle somit politische Maßnahmen getroffen werden müssen. Auf alle Fälle wird es einen starken Anstieg alter Menschen geben.

# *3.4 Dynamische Systeme in der Physik*

Viele physikalische Vorgänge lassen sich mit dynamischen Systemen beschreiben. Dadurch können auch mathematisch anspruchsvolle Zusammenhänge mit einfachen Mitteln quantitativ erfaßt werden. Dies wird im Folgenden an zwei Beispielen verdeutlicht.

#### **3.4.1 Abkühlungsvorgang**

Läßt man eine Tasse heißen Kaffee eine Zeit lang stehen, kühlt sie sich bis auf die Umgebungstemperatur ab. Die Abkühlung erfolgt um so schneller, je größer die Temperaturdifferenz zwischen der Temperatur des Kaffees und der Umgebung ist. Außerdem gehen noch die Wärmeleitfähigkeit der Tasse und das Verhältnis von Volumen und Oberfläche als Abkühlungsfaktor in das System als Konstante ein.

Somit läßt sich der ganze Abkühlungsvorgang durch das Simulationsdiagramm in Abb. 3.19 beschreiben.

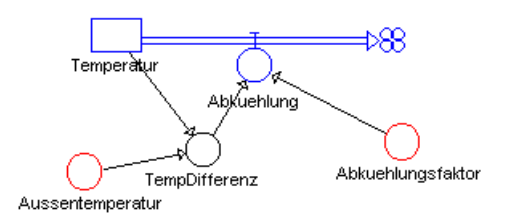

*Abb. 3.19: Simulationsdiagramm des Abkühlungsvorgangs*

Das entsprechende Simulations-Programm:

```
Zustandsgleichungen 
      Temperatur.neu <-- Temperatur.alt + dt*(-Abkuehlung)
      Startwert Temperatur = 95
  Konstanten 
       Abkuehlungsfaktor = 0.5
       Aussentemperatur = 18
  Raten 
       Abkuehlung = TempDifferenz*Abkuehlungsfaktor
  Zwischenwerte 
       TempDifferenz = Temperatur-Aussentemperatur
```
#### **3.4.2 Mutter-Tochter-Radioaktivität**

Es gibt eine Vielzahl von Stoffen, die nicht stabil sind. Unter Aussendung von Alpha- bzw. Betastrahlen (positiv geladenen Heliumkernen bzw. Elektronen) wandeln sich die Atomkerne um. Diese Zerfallsprozesse erfolgen völlig ungeordnet. Betrachtet man aber eine größere Anzahl von Atomkernen, so folgt dieser Zerfall mit großer Genauigkeit dem *radioaktiven Zerfallsgesetz*. Dabei besitzt jede Atomsorte eine charakteristische Zerfallskonstante. Hierdurch sind zum Beispiel Altersbestimmungen nach der *C-14-Methode* in der Archäologie mit großer Genauigkeit möglich.

Betrachtet man eine bestimmte Atomart (z.B. Uran), so erhält man Zerfallsreihen: Der Urankern zerfällt und wandelt sich mit seiner spezifischen Zerfallskonstanten in Radon um usw. Am Ende dieser Kette steht ein stabiles Element.

Betrachtet man zunächst ein Element für sich, so liegt hier ein exponentieller Zerfall vor. Je mehr Atome noch vorhanden sind, desto mehr Atome zerfallen. Das Zerfallsprodukt (Tochtersubstanz) kann jetzt selbst wieder radioaktiv sein und mit einer zweiten Zerfallsrate zerfallen. Das hierbei entstehende Endprodukt bleibt dann stabil.

Dieser Vorgang läßt sich sehr gut am Flußdiagramm in Abb. 3.20 nachvollziehen.

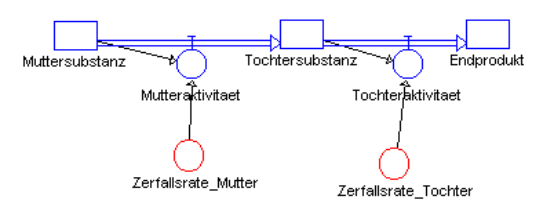

*Abb. 3.20: Mutter-Tochter-Radioaktivität*

Das entsprechende Simulationsprogramm lautet:

```
Zustandsgleichungen 
      Muttersubstanz.neu <-- Muttersubstanz.alt + 
                                     dt*(-Mutteraktivitaet)
        Startwert Muttersubstanz = 100
      Tochtersubstanz.neu <-- Tochtersubstanz.alt + 
                        dt*(Mutteraktivitaet-Tochteraktivitaet)
        Startwert Tochtersubstanz = 0
      Endprodukt.neu <-- Endprodukt.alt + dt*(Tochteraktivitaet)
        Startwert Endprodukt = 0
  Zustandsänderungen 
       Mutteraktivitaet = Zerfallsrate_Mutter*Muttersubstanz
       Tochteraktivitaet = Zerfallsrate_Tochter*Tochtersubstanz
  Konstanten
       Zerfallsrate_Mutter = 0.06
       Zerfallsrate_Tochter = 0.03
```
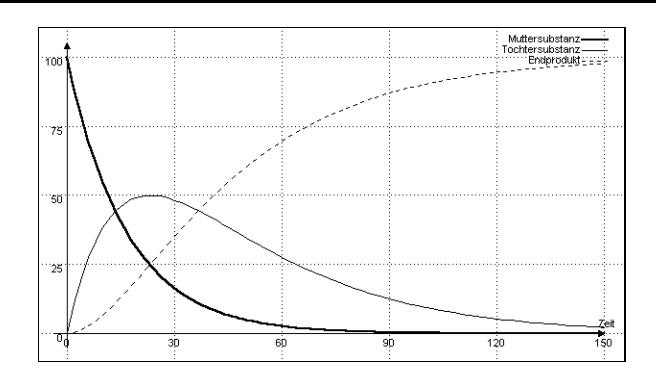

*Abb. 3.21: Ergebnis der Simulation des radioaktiven Zerfalls*

#### **3.4.3 Modell für einen Fallschirmspringer**

Ein Fallschirmspringer mit Masse m springt in Höhe h mit der Anfangsgeschwindigkeit 0 m/s aus dem Flugzeug. Der Luftwiderstand W sei proportional zum Quadrat der Geschwindigkeit (W=kv²). Der Reibungskoeffizient k beträgt bei geschlossenem Fallschirm ungefähr 0,3 kg/m, bei geöffnetem Fallschirm 30 kg/m.

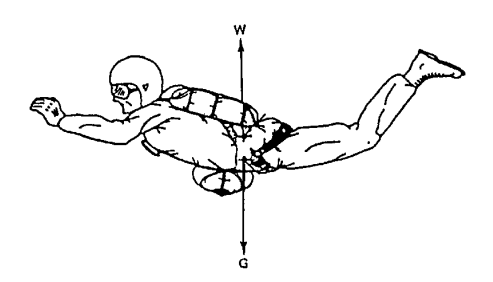

*Abb. 3.22: Fallschirmspringer*

Von Interesse sind Höhe, Geschwindigkeit und Beschleunigung des Fallschirmspringers, speziell die Grenzgeschwindigkeit beim freien Fall mit ungeöffnetem Fallschirm und die Geschwindigkeit bei der Landung. Aber auch die auftretenden Kräfte beim Öffnen des Fallschirms oder der Einfluß verschiedener Parameter wie die Größe des Fallschirms, Gewicht des Fallschirmspringers usw. liefern interessante Fragestellungen.

Mit dem folgenden Modell kann der Flug des Fallschirmspringers recht genau simuliert werden. Ausgehend vom 2. Newtonschen Gesetz *F* ? *m*?*a* können die Weg-, Geschwindigkeits- und Beschleunigungsfunktion näherungsweise berechnet werden.

Mit der Diskretisierung *a<sub>n</sub>* ? *a*(*n*<sup>1</sup>)? *t*),*v<sub>n</sub>* ? *v*(*n*<sup>1</sup>)? *t*),*s<sub>n</sub>* ?(*n*<sup>1</sup>)? *t*) erhält man für genügend kleine Werte von ? *t* die Rekursionsformeln

$$
a_0
$$
 ?  $g$ ,  $v_0$  ? 0,  $s_0$  ? 0  

$$
s_n
$$
 ?  $s_{n21}$  ?  $v_{n21}$  ?? t

$$
v_n^2 v_{n21}^2 a_{n21}^2 t
$$
  

$$
a_n^2 g_2^2 \frac{k}{m} v_n^2
$$

 $h_n$ ?  $h_0$ ?  $s_n$  liefert die Höhe des Fallschirmspringers im Zeitpunkte *n* ?? *t* . Diese Gleichungen lassen sich leicht in das nebenstehende DYNASYS-Modell umformen.

k, m und g sind die Parameter des Modells. k wird in den folgenden Simulationsläufen in den ersten 15 s mit k=0,03 kg/m angenommen, danach wird der Fallschirm gezogen und Wert ändert sich auf k=30 kg/m, m=80 kg und g=9,81 m/s<sup>2</sup>.

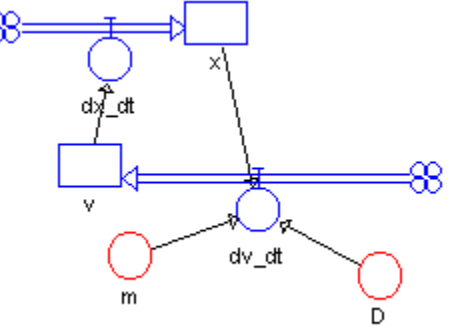

```
Zustandsgleichungen 
      v.neu <-- v.alt + dt*(dv_dt)
        Startwert v = 0
     s.neu \leftarrow s.alt + dt*(ds_dt)
        Startwert s = 0
  Zustandsänderungen 
      dv_dt = ads dt = v Konstanten 
      m = 80g = 9.81k = Wenn(Zeit>15;30;0.3)
```
Zwischenwerte

 $a = g - (k/m * v * v)$ 

Für die ersten 25 s ergibt sich das Diagramme in Abb. 3.23:

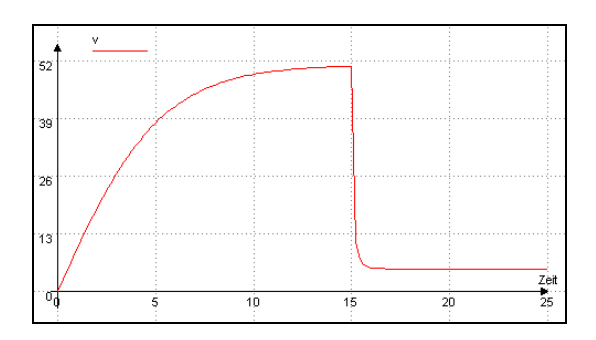

*Abb. 3.23: Geschwindigkeit der Fallschirmspringers*

#### **3.4.4 Schwingung eines Feder-Masse-Pendels**

Die Schwingung eines Feder-Masse-Pendels wird durch die folgende Differentialgleichung eines harmonischen Oszillators beschrieben:

$$
\frac{d^2x}{dt^2}?\frac{D}{m}x?\ 0
$$

*wobei D* die Federkonstante (Hooksche Konstante), *m* die Masse des Pendels und *x* die Auslenkung darstellt. Diese Differentialgleichung zweiter Ordnung kann leicht in ein *dynamisches System* umgewandelt werden. Dazu muß die DGL zweiter Ordnung in Gleichungen erster Ordnung umgewandelt werden.

Auflösen nach  $\frac{d^2x}{dx^2}$ *dt* 2  $rac{x}{2}$  ergibt:

$$
\frac{d^2x}{dt^2} ? ? \frac{D}{m}x
$$

Die Geschwindigkeit *v* ist die erste Ableitung des Ortes (d.h. *v=dx/dt*). Man kann das Differential zweiter Ordnung durch den Ausdruck erster Ordnung für *v* ersetzen:

$$
\frac{dv}{dt} ? ? \frac{D}{m}x
$$

Man erhält damit zwei Differentialgleichungen erster Ordnung:

$$
\frac{dx}{dt} ? v
$$

und

$$
\frac{dv}{dt} ? \frac{D}{m} x
$$

Diese Gleichungen lassen sich nun einfach in ein Simulationsprogramm umsetzen. Die Zustandsgrößen sind *x* und *v*, die Zuwächse sind *dx dt* und  $\frac{dv}{dx}$ *dt* .

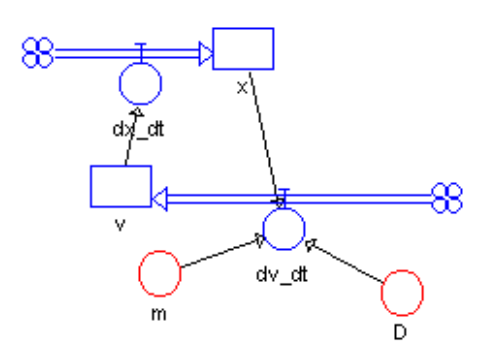

*Abb. 3.24: Simulationsdiagramm für ein Feder-Masse-Pendel*

Die Abbildung Abb. 3.24 gibt das Simulationsdiagramm wieder. Die Simulationsgleichungen für das Feder-Masse-Pendel lauten:

Zustandsgleichungen

```
x.next - x.alt + dt*(dx_d t) Startwert x = 1
     v.neu <-- v.alt + dt*(dv_dt)
     Startwert v = 0
 Konstanten 
     D = 1m = 2 Raten 
     dx_dt = vdv_dt = -(D/m)*x
```
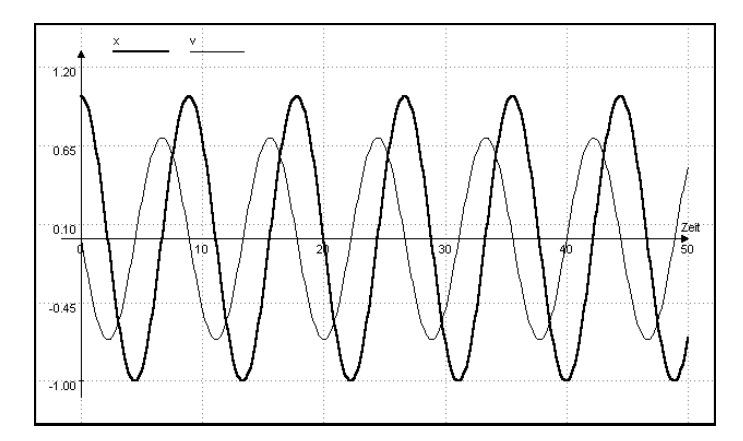

*Abb. 3.25: Ergebnis der Simulation der Schwingung eines Feder-Masse-Pendels*

Man sieht bei diesem Modell deutlich, daß bei Verwendung der Euler-Cauchy-Methode die Schwingungsamplituden nicht konstant sind, wie dies eigentlich zu erwarten wäre. Hier machen sich Fehler bei dem der Simulation zugrunde

liegenden numerischen Verfahren bemerkbar. Die Berechnungen entsprechen dem Polygonzugverfahren von Euler-Cauchy zur Lösung gewöhnlicher Differentialgleichungen erster Ordnung. Durch eine Verfeinerung der Schrittweite erhält man ein besseres Resultat, prinzipiell ist der Fehler aber nicht zu vermeiden.

Besser geeignet ist hier das *Runge-Kutta-Verfahren*, das bei DYNASYS im Menü Simulation unter dem Menüpunkt Numerik ausgewählt werden kann.

# **4 Programmbeschreibung**

# *4.1 Hardwarevoraussetzungen und Installation*

# *4.1.1 Hardwarevoraussetzungen*

- ?? IMB-PC oder kompatibler Computer.
- ?? Windows 3.1
- ?? Mindestens 640 KB Arbeitsspeicher
- ?? VGA-Grafikkarte mit mindestens 640 x 480 Punkten.
- ?? MS-DOS Version 3.0 oder höher.

# *4.1.2 Installation*

DYNASYS wird auf 3,5''-Disketten geliefert. Im Prinzip kann DYNASYS direkt von Diskette gestartet werden. Empfehlenswert ist aber, die Programm- und Beispieldateien mit dem Installationsprogramm auf Festplatte zu kopieren. Hierzu haben Sie die folgenden Möglichkeiten:

- 1. Starten Sie den Dateimanager und wählen Sie Laufwerk A: oder B: entsprechend der Bezeichnung des Laufwerks mit der Installationsdiskette. Doppelklicken Sie auf INSTALL.EXE.
- 2. Wählen Sie im Programmanger den Menüpunkte Datei Ausführen und geben Sie in der Dialogbox A:INSTALL oder B:INSTALL entsprechend dem Laufwerk mit der Installationsdiskette ein.

In beiden Fällen wird das Installationsprogramm gestartet. Sie können jetzt bestimmen, in welches Verzeichnis die Programmdatei kopiert wird, ob eine neue Programmgruppe im Progammanager angelegt werden soll oder ob DYNASYS in eine vorhandene Programmgruppe eingetragen werden soll. Nach Starten der Installation werden alle notwendigen Dateien automatisch in die entsprechenden Verzeichnisse kopiert.

Eine Installation von Hand ist zwar möglich, aber nicht zu empfehlen!

*Hinweis:* Bei der Installation von DYNASYS werden keine Einträge in WIN.INI vorgenommen. Sie können also DYNASYS durch Löschen des Verzeichnisses wieder vollständig entfernen. Lediglich die Datei CTL3D.DLL wird in das Windows-Verzeichnis kopiert. Dies Datei dient zur Darstellung der 3 dimensionalen Dialoge und wird eventuell noch von anderen Programmen verwendet. Ein Entfernen dieser Datei kann unter Umständen auch Auswirkungen auf andere Anwendungen haben.

## **4.1.3 Registrierung**

Falls Sie eine registrierte Version erworben haben und der Sharewarehinweis beim Programmstart erscheint, sollten Sie jetzt die Registriernummer eintragen. Wählen Sie hierzu im Menü *Hilfe* den Eintrag *Registrierung* und geben Sie im nun erscheinenden Dialog Anschrift und Registriercode ein. Beim nächsten Start erscheint Dynasys dann als registrierte Version.

Die eingegebenen Daten werden bei der Registrierung in der Datei DYNASYS.INI im Dynasys-Verzeichnis gespeichert.

Sie können aus der registrierten Version wieder eine Shareware-Version herstellen, indem Sie den Eintrag im Registrierdialog löschen. Diese Version darf dann frei verteilt werden.

Durch diese Form der Registrierung haben Sie die Möglichkeit, eine alte Programmversion durch eine neue zu ersetzen. Der Registriercode gilt für alle Versionen 1.x.

# *4.2 Programmbedienung*

i<br>I

Sie starten DYNASYS entweder durch Doppelklicken des DYNASYS-Symbols im Programmanager, das bei der Installation automatisch erzeugt wurde, oder mit Hilfe des Dateimanagers.\* Sollten Sie hierbei Schwierigkeiten haben, lesen Sie bitte in Ihrem Windows-Handbuch die entsprechenden Kapitel nach.

Nach dem Programmstart präsentiert sich der Bildschirm wie folgt:

<sup>\*</sup> Ab Version 1.1 haben Sie die Möglichkeit, Dynasys auch mit einer Modelldatei zu verküpfen. Durch Doppelklick auf eine Modelldatei wird dann automatisch das Programm gestartet und die Modelldatei hinzugeladen.

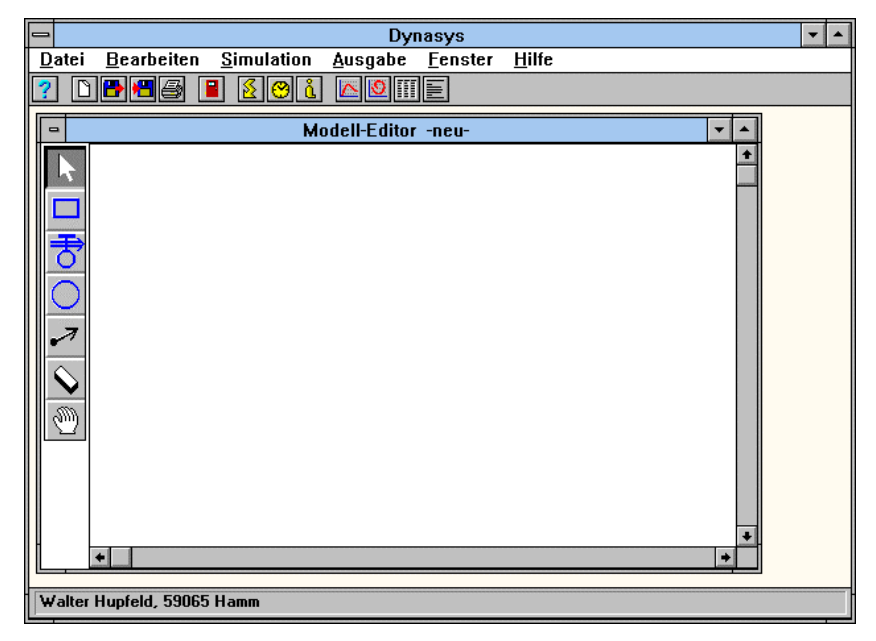

*Abb. 4.1: DYNASYS Startbildschirm*

# *4.2.1 Bildschirmaufbau*

DYNASYS ist eine sogenannte MDI-Anwendung (Multi Document Interface). Sie können ähnlich wie beim Programm- oder Dateimanager in einem großen Fenster mehrere kleine Fenster verwalten. Das Modelleditorfenster wird sofort beim Start des Programms geöffnet und läßt sich auch nicht schließen. Ausgabefenster werden erst durch Anwahl der entsprechenden Menüpunkte geöffnet, können aber in (fast) beliebiger Zahl erzeugt werden*.* 

# *4.2.2 Modelleditor*

Mit Hilfe des Modelleditors lassen sich Modelle entwerfen und verändern. Dazu benutzen Sie die Werkzeugleiste am linken Rand des Modelleditors. Ein Werkzeug wählen Sie durch Anklicken mit der Maustaste aus. Sie erkennen das gerade aktive Werkzeug daran, daß das entsprechende Symbol revers dargestellt wird und der Mauszeiger, wenn er sich über dem Modelleditorfenster befindet, die in der Werkzeugleiste abgebildete Form annimmt.

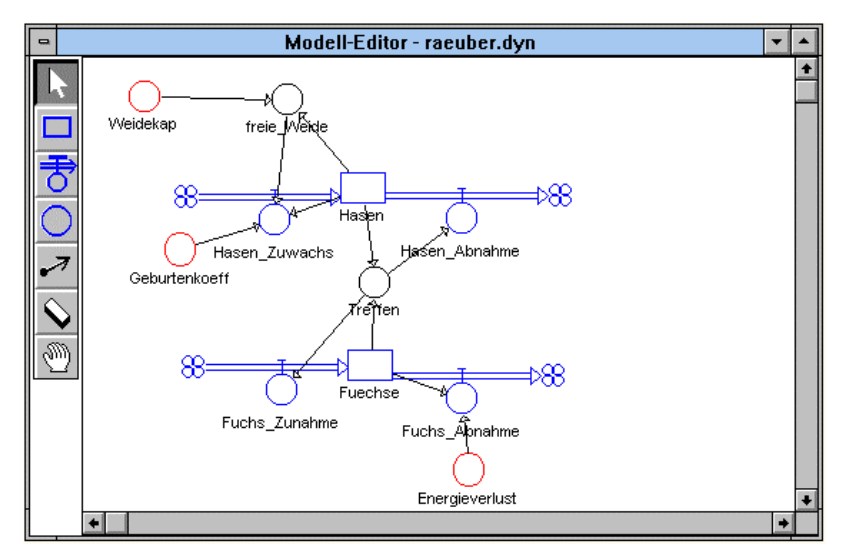

*Abb. 4.2: Modelleditorfenster*

Normalerweise werden Sie die Modellbestandteile zunächst zeichnen und anschließend die Verbindungen zwischen den einzelnen Objekten festlegen.

Beim Starten von DYNASYS ist der Pfeil als Standardwerkzeug ausgewählt.

#### **4.2.2.1 Pfeil**

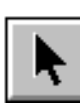

Durch einen Doppelklick mit der linken Maustaste auf einzelne Objekte des Modells haben Sie die Möglichkeit, eine Dialogbox zu jedem Objekt zu öffnen. Die Dialogbox ist abhängig von der Art des Objekts. Bevor wir jetzt die einzelnen Eingabedialoge beschreiben, werden wir zunächst die übrigen Werkzeuge erläutern.

#### **4.2.2.2 Zustandsgröße**

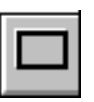

Klicken Sie auf das Rechteck in der Werkzeugleiste. Der Mauszeiger wandelt seine Form in ein Rechteck. Sie können jetzt durch Klicken mit der linken Maustaste ein Symbol für eine Zustandsgröße plazieren. Sie erhalten das folgende Symbol:

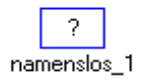

#### *Abb. 4.3: Zustandssymbol*

Wenn Sie dem Symbol jetzt eine Bezeichnung geben wollen, dann klicken Sie mit der rechten (!) Maustaste in das Rechteck. Sie sehen den folgende Dialog, der unabhängig von der Form des Mauszeigers immer mit der rechten Maustaste erreicht wird:

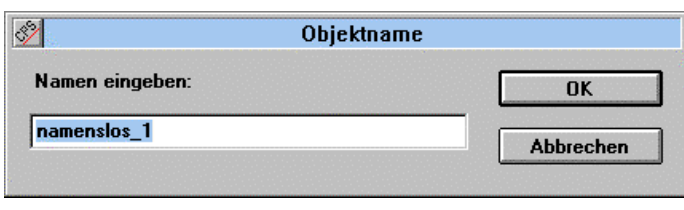

*Abb. 4.4: Eingabedialog für Namen*

Sie können im Eingabefeld einen Namen ihrer Wahl eintragen. Dabei dürfen Sie allerdings keine Leerzeichen und Sonderzeichen verwenden, sonst erscheint ein entsprechender Hinweis.

#### *4.2.2.3 Änderungsrate*

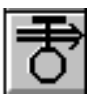

Ein Zustand in einem dynamischen System kann man sich als eine mengenartige Größe vorstellen. Damit sich diese Größe verändert, muß etwas in den Zustand hineinfließen oder wieder herausfließen. Der Fluß selbst wird durch ein Ventil geregelt. Solche Ventile werden bei dynamischen Systemen auch als Flußgrößen bezeichnet, sie geben an, um wieviel sich die Zustandsgröße pro gewählter Zeiteinheit verändert.

Der Fluß kann entweder aus einer anderen Zustandsgröße oder aus einer Quelle stammen und zu einer zweiten Zustandsgröße oder einer Senke fließen. Im Flußdiagramm werden Senken und Quellen als Wolke dargestellt. Um einen Fluß im Modelleditor zu erzeugen, muß mindestens eine Zustandsgröße vorhanden sein.

Für die Eingabe eines Zuflusses klicken Sie in der Werkzeugleiste auf das Symbol für eine Änderungsrate. Der Mauszeiger nimmt nun Ventilform an. Klicken Sie auf eine freie Fläche des Modelleditors und halten Sie die Maustaste gedrückt. Bewegen Sie nun die Maus mit gedrückt gehaltener linker Maustaste bis zu einem Zustandssymbol und lassen Sie hier die Maustaste wieder los.

Nach Loslassen der Maustaste wird der Fluß in Form eines Doppelpfeiles gezeichnet. In der Mitte des Flusses befindet sich das Ventilsymbol.

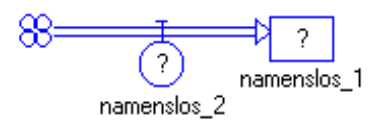

*Abb. 4. 5: Änderungsrate mit einer Quelle*

Statt auf einen leeren Bereich des Modelleditors können Sie zunächst auch auf eine Zustandsgröße klicken und den Mauszeiger mit gedrückt gehaltener linker Maustaste auf eine zweite Zustandsgröße ziehen. Dann wird ein Fluß zwischen zwei Zustandsgrößen erzeugt.

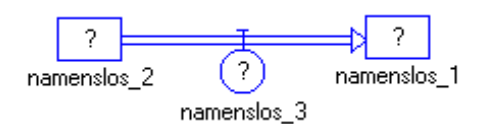

*Abb. 4.6: Änderungsrate zwischen Zustandsgrößen*

Wenn Sie einen Abfluß erzeugen wollen, klicken Sie in eine Symbol für eine Zustandsgröße und ziehen Sie den Mauszeiger auf eine leere Fläche im Modelleditor. Es wird ein Fluß gezeichnet, der in einer Senke endet. Zufluß und Abfluß unterscheiden sich nur in der Setzung des Vorzeichens. Durch einen Zufluß kann also auch etwas herausfließen, d.h. es nicht notwendig, Doppelflüsse (Biflows) herzustellen.

#### *4.2.2.4 Zwischengrößen, exogenen Größen und Parameter*

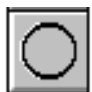

Unter Zwischengrößen verstehen wir Größen, die sich zwar im Laufe der Zeit verändern, die aber ständig aus dem Systemzustand, also aus den Zustandsgrößen, berechenbar sind.

Exogene Größen sind Veränderliche, die ein System beeinflussen, auf die das System selbst aber keinen Einfluß nehmen kann. Dazu gehören insbesondere auch Tabellenfunktionen.

Parameter sind Größen, die über die Beobachtungszeit konstant bleiben. Ein Parameter hat keine Eingänge.

Zwischengrößen, exogene Größen und Parameter<sup>\*</sup> werden in DYNASYS durch ein Kreissymbol dargestellt. Um Parameter von den sonstigen Zwischengrößen zu unterscheiden, werden Größen ohne Eingänge rot gezeichnet.

Durch Klicken mit der linken Maustaste können Sie ein Objekt für Zwischengrößen bzw. Parameter im Modelleditor erzeugen. Die rechte Maustaste öffnet den Dialog zur Eingabe des Objektnamens.

#### **4.2.2.5 Wirkungspfeile**

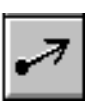

Wirkungen oder Informationen werden in Flußdiagrammen durch dünne Pfeile dargestellt. Dabei bedeutet ein Pfeil von Objekt A auf B "A wirkt auf  $B^{\prime\prime}$ 

Sie können einen Wirkungspfeil zeichnen, indem Sie auf ein Objekt klicken und dann den Mauszeiger mit gedrückt gehaltener Maustaste auf ein weiteres Objekt bewegen. Jetzt lassen die Maustaste wieder los. Der Wirkungspfeil wird eingezeichnet. Wirkungspfeile können in der aktuellen Version nur geradlinig verlaufen.

i<br>I \* Das eigenständige Sechseck-Symbol für Paramter wird ab Version 1.1 nicht mehr unterstützt. Beim Öffnen alter Modelle erfolgt eine automaische Konvertierung. Diese Änderung geht auf einen Vorschlag von G. Ossimitz zurück.

#### **4.2.2.6** *Hand*

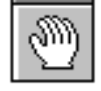

Mit Hilfe der Hand können Sie einzelne Objekte des Modelleditors verschieben. Klicken Sie hierzu auf ein Objekt. Es wird, falls sich ein verschiebbares Objekt unter dem Mauszeiger befindet, ein Rechteck gezeichnet, das jetzt mit gedrückt gehaltener linker Maustaste an eine beliebige Stelle auf dem Bildschirm verschoben werden kann. Alle mit dem Objekt verbundenen Wirkungspfeile oder Flüsse werden automatisch angepaßt. Wolkensymbole können nicht verschoben werden, sie werden beim Verschieben von Ventilen automatisch angepaßt.

# *4.2.2.7 Radiergummi*

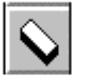

Das Radiergummi dient zum Löschen einzelner Objekte des Modelleditors. Klicken Sie einfach mit der linken Maustaste auf ein Objekt. Das Objekt mit allen von diesem Objekt abhängigen Wirkungen wird gelöscht. Bei Zuständen werden entsprechend auch alle Flüsse gelöscht. Um einen Wirkungspfeil zu löschen, klicken Sie in die Mitte des Wirkungspfeils.

# **4.2.3 Objektdialoge**

Einen Eingabedialog erhalten Sie durch einen Doppelklick mit dem Werkzeug "Pfeil" auf eins der Objekte Zustandsgröße, Zwischengröße, Parameter oder Ventil.

Ein Doppelklick mit dem Mauszeiger auf ein Objekt (Zustand, Änderungsgröße, Funktion/Zwischengröße oder Parameter) öffnet einen Eingabedialog. Je nach Objekt unterscheiden sich die Eingabedialoge, sie sind aber im Prinzip alle ähnlich zu bedienen.

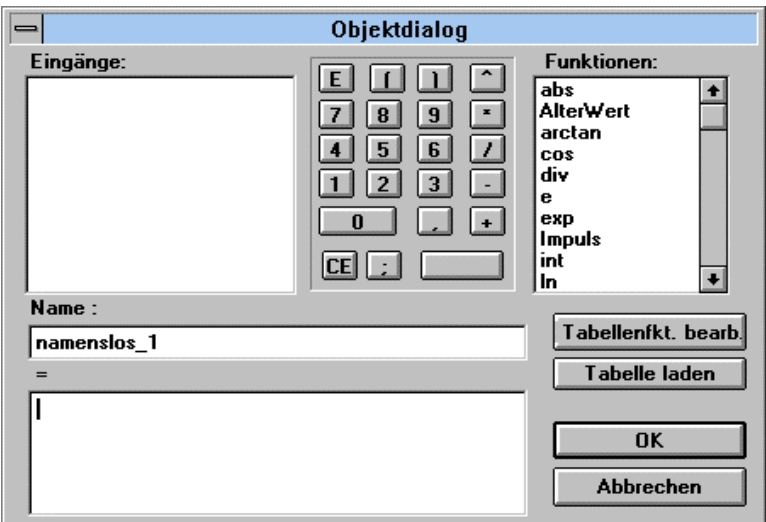

*Abb. 4. 7.: Objektdialog*

Im linken Bereich des Dialogs sehen Sie die Eingänge. Das sind die Größen, die auf das Objekt eine Wirkung ausüben - von den also ein Wirkungspfeil zum Objekt gehen. Ein Einfachklick auf eine Eingangsgröße übernimmt diese in das Formelfeld.

Im mittleren Bereich sehen Sie ein **Taschenrechnerfeld**. Durch Anklicken mit dem Mauszeiger werden die entsprechenden Symbole in das Formelfeld übernommen.

Im rechten oberen Bereich befindet sich eine Liste mit den verfügbaren Funktionen und der Variablen Zeit. Auch hier kann durch Anklicken mit dem Mauszeiger ein entsprechender Begriff in das Formelfeld übernommen werden.

Im Namenfeld kann der Objektname geändert werden.

Das Formelfeld enthält die Berechnung für das Objekt. Hier sind die üblichen arithmetische Ausdrücke erlaubt. Operatoren sind die  $+, *, *, \text{ und } \wedge$  für Potenzen, Klammern können beliebig gesetzt und Funktionen verwendet werden. Werden Eingänge angezeigt, so müssen diese auch verwendet werden.

Im Formelfeld können Kommentare einfügt werden. Diese sind in {geschweifte Klammern} zu setzen. So lassen sich z.B. Einheiten dokumentieren oder Erläuterungen hinzufügen.

Wenn Sie den OK-Schalter zum Verlassen des Dialogs anklicken, erfolgt zunächst eine Überprüfung der Eingaben. Falls kein Fehler auftritt, wird das entsprechende Symbol ohne Fragezeichen dargestellt. Im Fehlerfall erscheint eine entsprechende Warnbox und Sie kehren zum Dialog zurück.

Fehlermöglichkeiten:

- ?? Sie haben nicht alle Eingänge im Formelfeld verwendet.
- ?? Die Eingabe entspricht nicht der korrekten Syntax. In diesem Falls wird der Bereich im Formelfeld, ab dem der Fehler aufgetreten ist, markiert dargestellt.

Der Objektdialog für **Zustandsgrößen** enthält nur das Taschenrechnerfeld, da für Zustandsgrößen nur ein Anfangswert anzugeben ist.

# **4.2.4 Tabelleneditor**

Vom Dialog für Zwischengrößen/Funktionen gelangen Sie durch Ankreuzen des entsprechenden Schalters zum Tabelleneditor. Dies ist allerdings nur dann möglich, wenn die entsprechende Größe nur einen oder keinen Eingang hat.

Hat die Größe keinen Eingang, wird automatisch die Zeit als Argument angenommen.

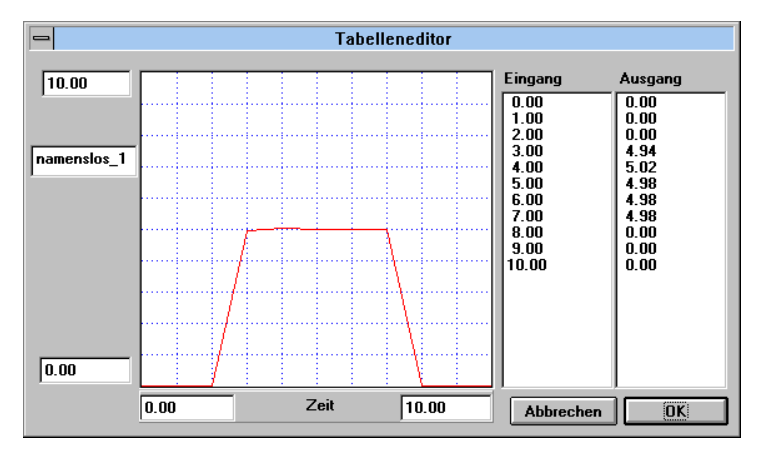

In den entsprechende Feldern können Sie den Wertebereich und Bereich für die Eingangsgröße festlegen.

Der Graph läßt sich mit der Maus praktisch zeichnen. Klicken Sie hierzu mit der linken Maustaste auf die vertikalen Linien im Gitternetz und halten Sie die Maustaste gedrückt. Sie könne jetzt durch Verschieben der Maus in vertikaler Richtung den gewünschten Tabellenwert einstellen. Nach Loslassen der linken Maustaste wird die Tabellenfunktion neu gezeichnet. Eine numerische Kontrolle habe Sie in der Liste *Ausgang*, in der die aktuelle Einstellung angezeigt wird.

Unterschreitet oder überschreitet die Eingangsgröße das angegebene Intervall, dann wird der Randwert angenommen.

Eine Eingabe der Werte mit Hand ist in der aktuellen Version nicht möglich. Hierzu können sie aber die Tabellenfunktion verwenden (s. Kap 4.4.8).

# **4.2.5 Tabelle laden**

Im Zwischenwertdialog können Sie durch Anklicken des Schalters *Tabelle laden* eine Wertetabelle von Distkette oder Festplatte laden. Der Schalter wird nur angezeigt, wenn die entsprechende Größe nur einen oder keinen Eingang besitzt. Im ersten Falle wird automatisch die Zeit als Argument verwendet, sonst die Eingangsgröße. Auf dem Bildschirm erhalten Sie eine Dateiauswahlbox mit der voreingestellten Extension *\*.csv.* In diesem Datenformat werden die einzelnen Werte durch Semikolon getrennt. In jeder Zeile dürfen lediglich zwei Zahlen angegeben werden. Dezimalzahlen können mit Punkt oder Komma geschrieben weden. Leerzeilen werden überlesen. Dieses Datenformat wird von vielen Tabellenkalkulationsprogrammen unterstützt.

Der Werte werden eingelesen und fest in Dynasys gespeichert. Bei der Ausgabe der Gleichungen werden die eingelesenen Werte dargestellt und beim Speichern des Modells entsprechend gesichert.

Mit dieser Funktion haben Sie die Möglichkeit, z.B. Meßwerte aus einer Tabellenkalkulation nach Dynasys zu importieren und mit den Simulationsergebnissen zu vergleichen.

# *4.3 Menüleiste*

Im folgenden finden Sie die Beschreibung des DYNASYS-Menüs. Alle Menüpunkte könne Sie auch mit der Tastatur bedienen, wenn Sie den unterstrichenen Buchstaben zusammen mit der ALT-Taste drücken.

Einige Menüpunkte erreichen Sie allerdings schneller durch eine der Funktionstasten oder durch Anklicken eines Symbols in der Symbolleiste.

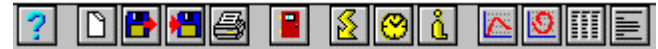

# **4.3.1 Menü Datei**

Das Menü "Datei" enthält folgende Menüpunkte

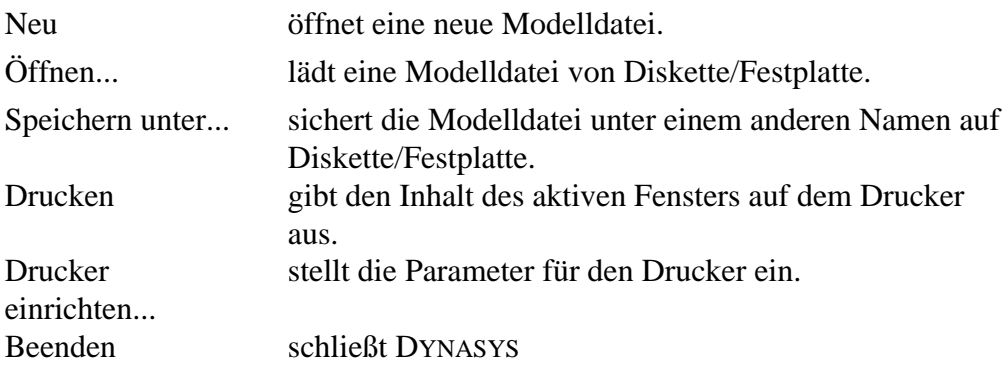

#### *4.3.1.1 Neu*

Sie öffnen eine neue Modelldatei. Das Modell wird im Modelleditor angezeigt.

Wenn Sie die alte Datei nicht abgespeichert haben, werden Sie vor dem Öffnen darauf aufmerksam gemacht und können dies nachholen.

Die Programmdatei laden Sie, indem Sie mit der Maus einen Dateinamen im linken Fenster anklicken oder den gewünschten Namen in der Eingabezeile eintragen. Die Endung "\*.dyn" ist voreingestellt, da Modelldateien i.d.R. diese Endung besitzen.

#### *4.3.1.2 Speichern unter...*

Mit dem Menüpunkt könne Sie die Modelldatei unter einem neuen Namen abspeichern. Dies ist beispielsweise sinnvoll, wenn Sie ein Modell verändern oder erweitern wollen.

Dazu geben Sie den gewünschten Dateinamen in die Eingabezeile der Dialogbox ein. Haben Sie keine Endung eingegeben, so wird automatisch "dyn" gemäß der DYNASYS-Konvention, an den von Ihnen eingegebenen Namen angehängt. Als Ort für die Abspeicherung wählen Sie ein Verzeichnis.

#### *4.3.1.3 Beenden*

Mit *Beenden* verlassen Sie DYNASYS. Haben Sie das Modell verändert, aber nicht abgespeichert, macht Sie eine Warnbox darauf aufmerksam. Vor Beendigung des Programms können Sie die Änderungen abspeichern.

# *4.3.2 Menü Bearbeiten*

Das Menü *Bearbeiten* bietet z.Z. nur den Menüpunkt *Kopieren* an. Mit diesem Befehl können Sie den Inhalt des aktuellen Fensters in die Zwischenablage kopieren. Dabei wird der Inhalt des Modelleditors und der graphischen Ausgabefenster als Bitmap, der Inhalt des Gleichungs- und Tabellenfenster als Text kopiert.

Sie haben dadurch die Möglichkeit, Simulationsergebnisse oder Modelle direkt in eine Textverarbeitung zu übernehmen. Von dieser Möglichkeit wurde in diesem Handbuch häufig Gebrauch gemacht.

# *4.3.3 Menü Simulation*

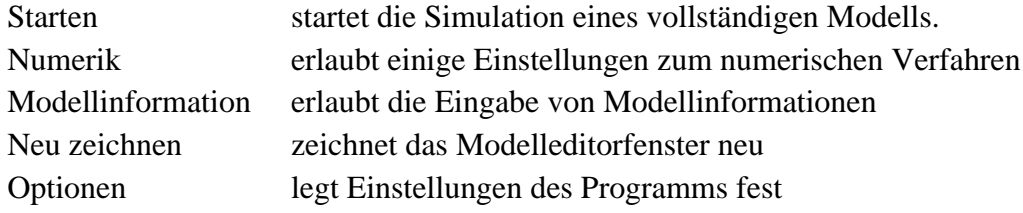

# *4.3.3.1 Starten*

Wenn Sie die Simulation starten, wird das Modell noch mal überprüft und die Berechnung durchgeführt. Der Mauszeiger wandelt seine Form während dieser Zeit in ein Stundenglas. Je nach verwendetem Rechenverfahren, der Komplexität des Modells, der Schrittweite, dem Start- und Endwert und der Leistungsfähigkeit ihres Computers, kann die Berechnung bis zu mehreren Minuten dauern.

Wenn der Mauszeiger wieder seine ursprüngliche Form annimmt, ist die Berechnung beendet. Falls Sie ein Ausgabefenster geöffnet haben, werden die ausgewählten Größen dort dargestellt. Die Simulation läuft aber auch dann ab, wenn kein Ausgabefenster geöffnet ist.

#### *4.3.3.2 Numerik*

Wenn Sie diesen Menüpunkt aufrufen, erscheint die folgende Dialogbox:

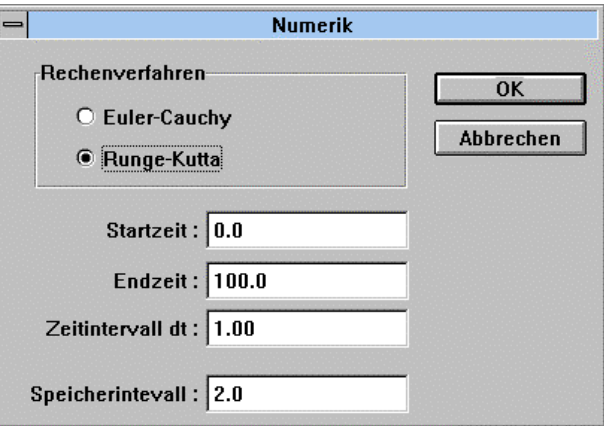

*Abb. 4.8: Dialogbox Numerik*

#### *a Rechenverfahren*

In oberen Bereich können Sie das Rechenverfahren wählen. DYNASYS bietet zwei Rechenverfahren. Das **Euler-Cauchy-Verfahren** ist ein Verfahren 1. Ordnung und sollte in der Regel bei diskreten System eingesetzt werden, d.h. es findet nur nach der unter dem Zeitintervall angegeben Dauer eine Veränderung der Zustandsgröße statt. Für die meisten Anwendungen mit einer Zustandsgröße bietet das Euler-Cauchy-Verfahren eine ausreichende Genauigkeit.

Bei Modellen mit zwei oder mehr Zustandsgrößen, z.B. der Simulation eines Pendels oder dem Räuber-Beute-System, werden sehr schnell Fehler deutlich, die sich beim Pendel in einem Anwachsen der Amplituden bemerkbar machen. Sie könnten jetzt durch eine Verkleinerung der Schrittweite den Fehler zwar verringern, erhalten aber dadurch größere Rundungsfehler. **Das Runge-Kutta-Verfahren**, ein Verfahren 4. Ordnung, ist selbst bei größeren Schrittweiten wesentlich genauer als das Euler-Cauchy-Verfahren. Man hat allerdings pro Iterationsschritt den vierfachen Rechenaufwand.

Dies kann aber durch die Wahl eines größeren Zeitintervalls wieder ausgeglichen werden, so daß in der Regel das Runge-Kutta-Verfahren verwendet werden sollte.

# *b Startzeit und Endzeit*

In den beiden Eingabefeldern Start- und Endzeit können Sie den Zeitraum der Simulation festlegen. Dabei muß die Endzeit größer als die Startzeit gewählt werden.

# *c Zeitintervall dt*

Das Zeitintervall dt gibt an, nach welcher Zeit ein neuer Iterationsschritt erfolgt. Hat *dt* den Wert 2, so wird die Zeit bei jedem Simulationsschritt um 2 erhöht. Man kann damit auch abschätzen, wieviel Iterationsschritte durchgeführt werden. Die Anzahl der Iterationsschritte ergibt sich aus der Differenz von Endzeit und Startzeit dividiert durch das Zeitintervall *dt*.

# *Anzahl der Iterationsschritte = (Endzeit - Anfangszeit) / dt*

Je kleiner Sie dt wählen, um so genauer wird das Simulationsergebnis werden, desto mehr Iterationsschritte werden aber auch durchlaufen und desto länger ist die Berechnungszeit.

# *d Speicherintervall*

Durch einen Eintrag im Feld *Speicherintervall* können Sie erreichen, daß nicht bei jedem Iterationsschritt die Ergebnisse in der Tabelle und als Punkt im Schaubild festgehalten werden, sondern jeweils nur nach dem eingetragenem Zeitintervall.

Betrachten wir folgendes Beispiel: Sie haben die Startzeit auf Null gesetzt und die Endzeit auf 400. Im Feld Zeitintervall haben Sie den Wert 0,5 eingetragen. Insgesamt werden daher 800 Iterationen durchgeführt. Wenn Sie als Speicherintervall der Wert 2 eintragen, wird nicht jeder Wert in der Tabellenausgabe notiert, sondern nur alle 2 Zeiteinheiten. Insgesamt werden also nur 200 Einträge in der Tabelle erfaßt, was sicherlich zur Übersichtlichkeit der Ergebnisse beiträgt.

Ähnliches gilt für die Ausgabe der Graphen in der Zeitkurve. Bei zu vielen Werten können im Schwarz-Weiß-Modus die gestrichelten Linien nicht korrekt dargestellt werden. Wird die Kurve kantig, kann man das Speicherintervall herabsetzen.

# *4.3.3.3 Modell Information*

Mit diesem Menüpunkt erhalten Sie einen Dialog mit einem einfachen Editor. Sie können sich hier Notizen zu den Modellen machen . Der Text wird mit dem Modell gespeichert und kann somit jederzeit wieder gelesen werden.

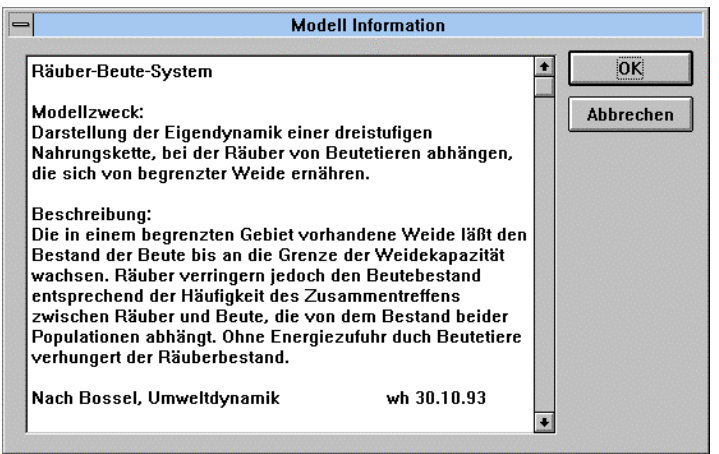

*Abb. 4.9: Modellinformation*

#### **4.3.3.4 Optionen**

Im Dialog *Optionen* können Sie einige Programmeigenschaften festlegen. Die hier gemachten Standardeinstellungen werden in der Datei *Dynasys.ini* gespeichert und sind auch beim nächsten Programmstart wieder verfügbar.

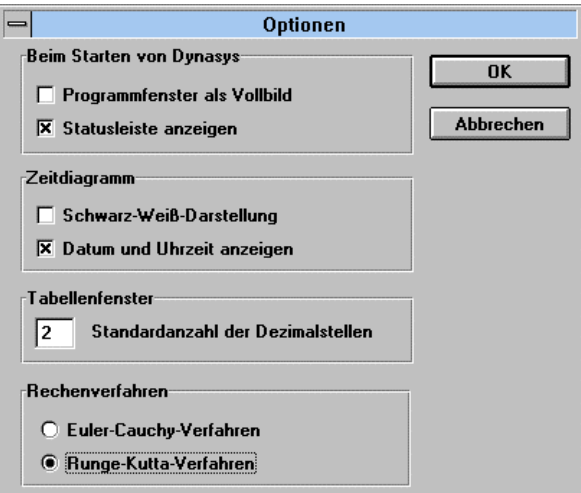

*4. 10. : Dialog Optionen*

#### *4.3.4 Menü Ausgabe*

Dieser Menüpunkt dient zur Darstellung der Simulationsergebnisse. Die Simulationsgrößen können als Zeitkurven und Phasendiagramme graphisch dargestellt werden. Gleichzeitig ist auch eine Ausgabe in Tabellenform möglich.

Zeitdiagramm ermöglicht eine Ausgabe als Zeitkurve.

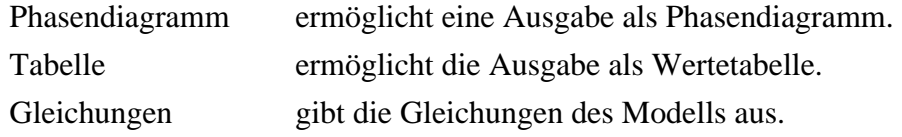

Sie können im Prinzip beliebig viele Ausgabefenster erzeugen. Allerdings ist immer nur das zuletzt erzeugte Fenster einer Art an die Simulation gebunden.

Wenn Sie z.B. ein Modell von Festplatte laden und ein Fenster für die Zeitkurve erzeugen und anschließend die Simulation starten, wird diese im Fenster dargestellt. Nehmen Sie nun eine Veränderung am Modell vor und starten die Simulation erneut, wird das Zeitdiagramm aktualisiert und die neue Simulation dargestellt.

Es wäre aber auch denkbar, daß sie die alte Simulation mit der neuen Simulation vergleichen wollen. Dann öffnen Sie ein neues Zeitdiagrammfenster und starten die Simulation. Jetzt wird nur das neue Fenster aktualisiert, das alte Fenster bleibt unverändert. Alle Änderungen im Modell und erneute Simulationen bewirken eine Veränderung im zuletzt geöffneten Fenster.

Hat ein Fenster die Bindung an das Modell verloren, können Sie zwar dieses Fenster noch verschieben und seine Größe verändern, der Fensterinhalt kann aber nicht mehr verändert werden.

#### *4.3.4.1 Zeitdiagramm*

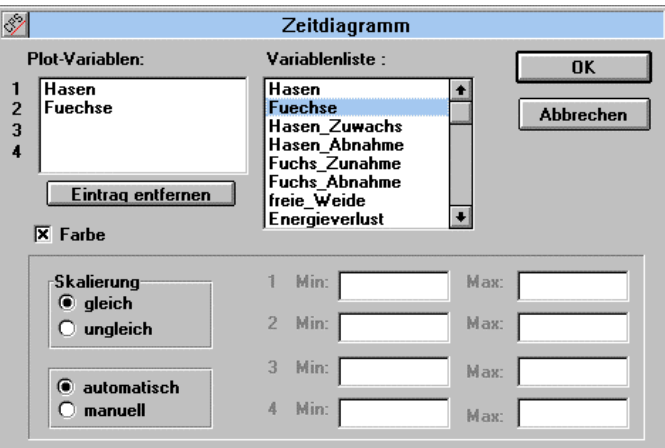

Nach Wahl dieses Menüpunktes erhalten Sie die folgende Dialogbox:

*Abb. 4.11: Dialogbox Zeitdiagramm*

In der rechten Teil der Dialogbox sehen Sie eine Liste mit allen Größen des aktuellen Modells. Am Anfang der Liste stehen die Zustandsgrößen, da diese in der Regel eine besondere Bedeutung für das Modell haben. Sie können jetzt bis zu vier Größen in einem Zeitdiagramm darstellen. Wählen Sie hierzu eine Größe aus der Variablenliste durch Anklicken mit der linken Maustaste. Der Eintrag wird dann in die linke Liste mit den Plotvariablen übernommen.

Von dort kann ein Eintrag wieder gelöscht werden, indem Sie ihn mit der Maus markieren und anschließend den Schalter *Eintrag entfernen* betätigen.

Wenn Sie die Dialogbox durch Anklicken des OK-Feldes verlassen, erscheint ein zunächst noch leeres Ausgabefenster. Erst nach Starten einer Berechnung mit Simulation Starten werden die Ergebnisse der Simulation dargestellt.

Die Zeitachse wird entsprechend zu den Angaben im Dialog *Simulation Numerik* skaliert.

Die Skalierung der Achse erfolgt dabei in der Grundeinstellung automatisch. Alle Graphen werden im gleichen Koordinatensystem mit den gleichen Einheiten dargestellt. Wenn allerdings die Werte verschiedener Größen sehr unterschiedlich sind, können die Schaubilder auch so skaliert werden, daß eine Größenanpassung für jeden einzelnen Graphen erfolgt. Klicken Sie hierzu auf den Schalter *Skalierung ungleich*.

Sie können die Einteilung der Achsen aber auch manuell vornehmen. Klicken Sie hierzu im unteren Teil der Dialogbox auf das entsprechende Kästchen und tragen Sie in den danebenliegenden Eingabefeldern entsprechende Werte ein.

Auf SW-Monitoren sind die verschiedenen Graphen nicht zu unterscheiden. Daher ist es auch möglich, die Graphen statt mit Farben in verschiedenen Stilarten darzustellen. Den Schalter *Farbe* können Sie auch für den Ausdruck verwenden. Grundsätzlich wird ein Fenster so ausgedruckt, wie es auf dem Bildschirm sichtbar ist. Der Schalter *Linienbreite* zeichnet die Schaubilder mit doppelter Linienbreite (nur bei der Farbausgabe).

#### **4.3.4.2 Phasendiagramm**

In einem Phasendiagramm können Sie zwei Größen gegeneinander abtragen. Damit lassen z.B. Gleichgewichtspunkte des Systems besonders gut ermitteln. Wenn Sie diesen Menüpunkt wählen, erhalten Sie eine Dialogbox ähnlich der beim Zeitdiagramm.

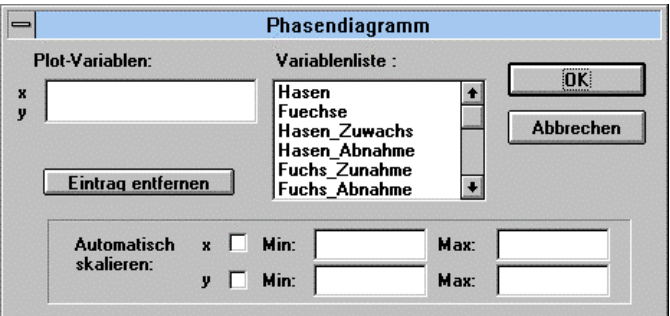

*Abb. 4.12: Dialogbox Phasendiagramm*

Sie müssen genau zwei Größen aus der Variablenliste durch Anklicken in den linken Teil übernehmen.

Nach Verlassen des Dialogs sehen Sie ein zunächst noch leeres Ausgabefenster. Erst nach Starten der Simulation wird das Phasendiagramm dargestellt.

#### *4.3.4.3 Tabelle*

Sie erhalten zunächst einen ähnlichen Dialog wie bei Zeit- und Phasendiagrammen.

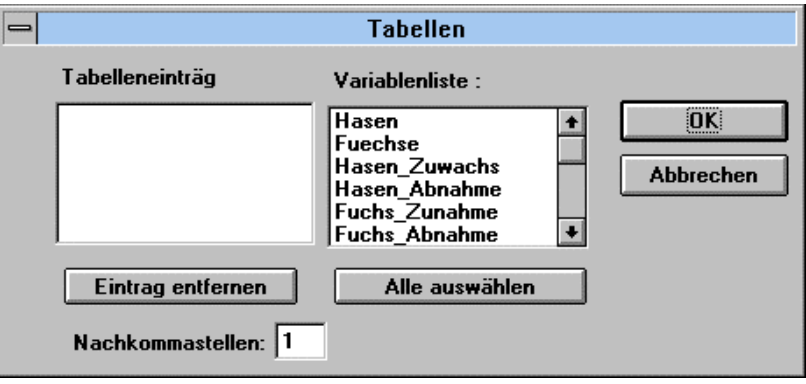

*Abb. 4. 13*

Aus der Variablenliste können Sie die Größen in die Tabelle übernehmen. Die Reihenfolge der Auswahl berücksichtigt. Mit *Alle auswählen* läßt sich die komplette Variablenliste übertragen. Allerdings ist die Anzahl der in einer Tabelle darstellbaren Variablen begrenzt. Außerdem können Sie die Anzahl der Nachkommastellen festlegen. Nach Anklicken des OK-Schalters öffnet sich ein Fenster und nach Starten der nächsten Simulation erhalten Sie eine Wertetabelle der Simulationsgrößen. Dabei wird die Schrittweite im Dialog *Simulation Numerik* berücksichtigt.

#### **4.3.4.4 Gleichungen**

Sie erhalten ein Fenster mit den Modellgleichungen. Da die Darstellung in einem Flußdiagramm nicht alle Modellgrößen anzeigt, haben Sie hier die Möglichkeit der vollständigen Anzeige aller Modellparameter.

# **4.3.5 Menü Fenster**

Nebeneinander Alle Fenster werden nebeneinander dargestellt. Überlappend Symbole anordnen

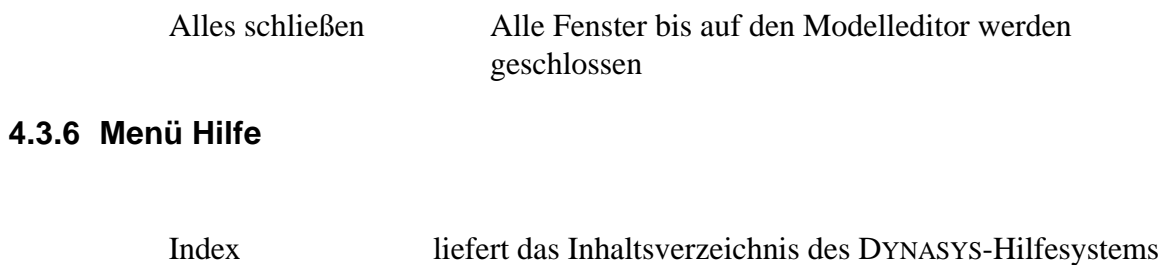

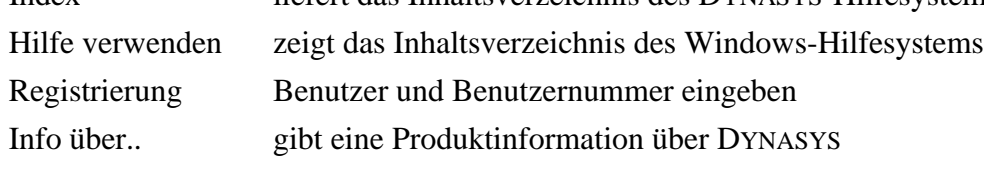

# *4.4 DYNASYS Funktionen*

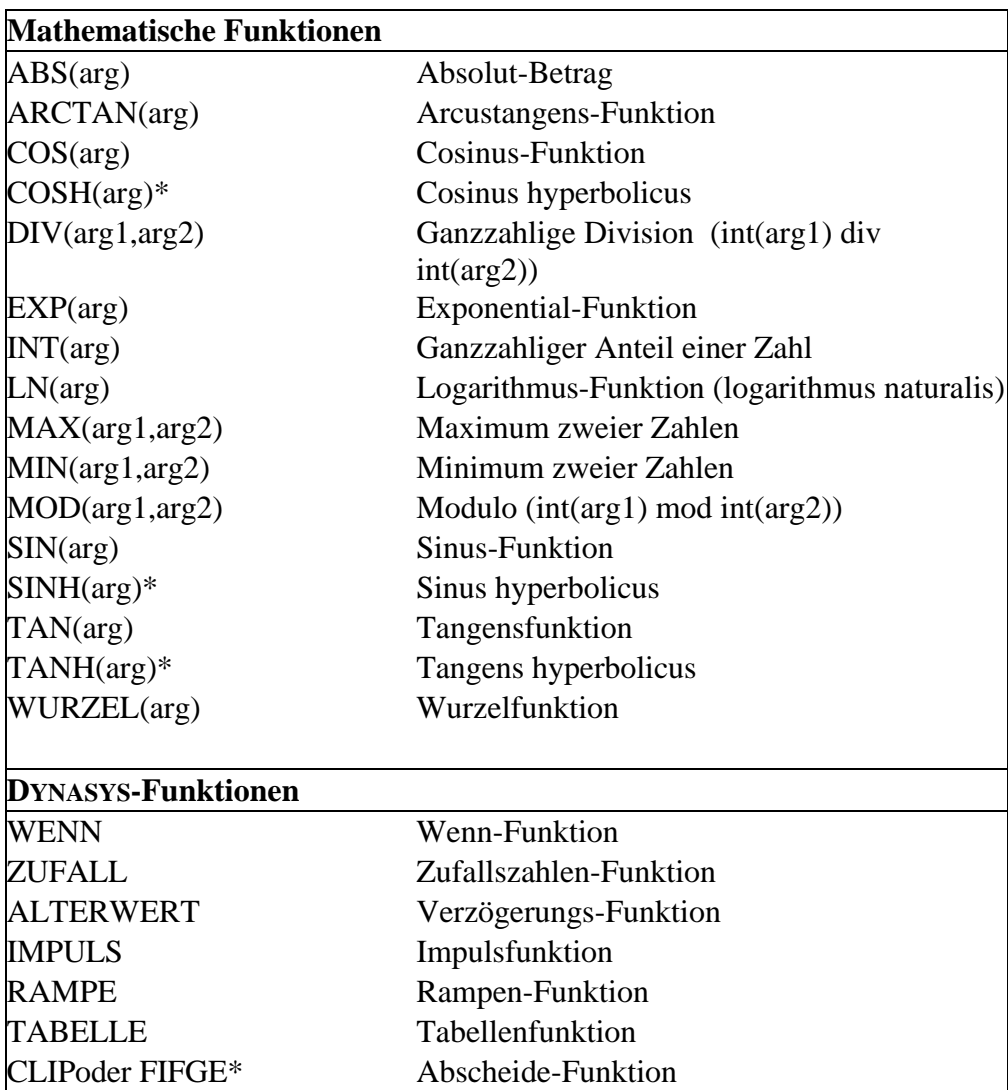

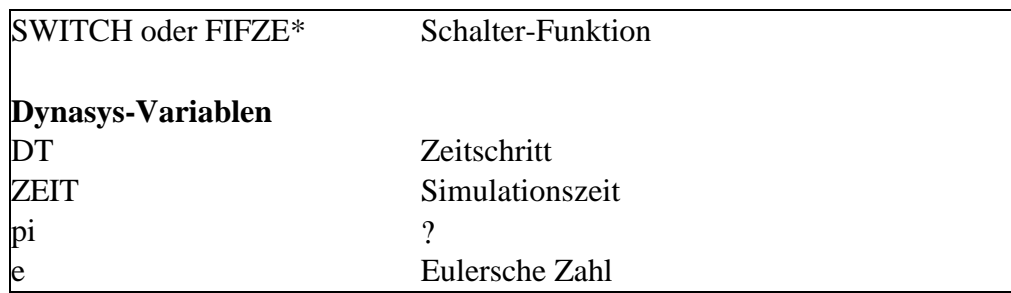

Die mit \* bezeichneten Funktionen werden seit Version 1.1 nicht mehr im Eingabeeditor angezeigt. Einige Funktionen wurden eingedeutscht. Aus Kompatipiliätsgründen können die englischen Bezeichnungen (sqrt, sqr etc. weiterhin verwendet werden).

# **4.4.1 WENN-Funktion**

*Aufruf*: Wenn(Bed;arg1;arg2)

Folgende Relation sind möglich:  $=, \leq, \geq, \geq, \leq, \leq$ 

*Wert*: Wenn die Bedingung erfüllt ist, wird das erste Argument verwendet, sonst das zweite Argument.

*Zweck*: Mit dieser Funktionen können beliebige Bedingungen eingefügt werden.

# **4.4.2 Die Zufall-Funktion**

*Aufruf: Zufall(arg)*

*Wert: Es wird eine Pseudozufallszahl zwischen 0 und arg geliefert.*

 $0.0 \leq Z$ ufall $(\arg)$   $\langle \arg$ 

Zweck: Häufig werden für Berechnungsexperimente an einem Modell Zahlenströme von zufällig erzeugten Zahlen benötigt.

# **4.4.3 Die Funktion ALTERWERT**

*Aufruf: AlterWert(Bez;Verzögerung;Init)*

*Wert:* Es wird der Wert der Größe *Bez* zurückgegeben, den diese zum Zeitpunkt *Zeit-Verzögerung* hatte. Solange *Zeit < Verzögerung* ist , wird der Initialisierungswert *Init* als Funktionswert zurückgegeben.

*Zweck:*Diese Funktion ist wichtig für Größen, die erst nach einer bestimmten Verzögerung wirksam werden. Dies ist z.B. die Inkubationszeit bei einer Erkrankung.

## **4.4.4 Die IMPULS-Funktion**

*Aufruf: IMPULS(höhe;erstmals;intervall)*

*Wert: Es wird eine Puls-Folge der Weite dt* und Höhe *höhe* geliefert. Der erste Puls erscheint zu Zeit *first* und folgende Impulse bei

 $Zeit = erstmals + interval, Zeit = erstmals + 2*interval let$ c.

*höhe* kann auch eine Variable sein, so daß variabel hohe Impulse erzeugt werden.

*Zweck*: Mit einer Impuls-Folge kann man Variablen in rhythmischen Abständen *anstoßen*, um auf den Wert *höhe* zu kommen. Dies ist zur Untersuchung des Schwingungsverhaltens von Systemen notwendig.

*Hinweis:* Die in Dynasys implementierte Impulsfunktion ist abhängig vom verwendeten Zeitintervall *dt.* Wenn Sie z.B. dt=2 gewählt haben, wird bei der Berechnung einer Zuständsgröße die Zustandsänderung mit dt multipliziert. Da ein Impuls nur einmal auftritt, wird er dabei verdoppelt. Entsprechdendes gilt für dt<1. Um eine von dt unabhängige Impulshöhe zu erhalten, können Sie die Funktionswert durch dt dividieren: Impulse(höhe;3;2)/dt.

# **4.4.5 Die RAMPEN-Funktion**

*Aufruf*: RAMPE(slope;start)

*Wert*: Der Wert der Funktion ist gleich Null bis zu *Zeit = start*, danach der Wert einer Rampe mit der Steigung *slope*:

Zeit < start :  $ramp = 0$ Zeit  $>=$  start: ramp = slope  $*(Zeit - start)$ 

*Zweck*: Mit dieser Funktion kann man den verzögerten Einsatz einer linearen Funktion modellieren.

# **4.4.6 Die SWITCH-Funktion**

*Aufruf*: *SWITCH(p;q;r)* oder *FIFZE(p;q;r)*

*Wert*:  $r=0$  : *SWITCH* = *p* 

*r <> 0 : SWITCH = q*

Daher auch der zweite Name: first if zero.

*Zweck*: Ein Schalter kann hiermit zwei Entscheidungs-Regeln im Modell testen. In einem Fall ist  $r=0$ , im andern  $r \ll 0$ .

# *4.4.7* **Die CLIP-Funktion**

*Aufruf:* CLIP(P;Q;R;S) oder FIFGE(P;Q;R;S)

*Wert:* Die Funktion nimmt den Wert des ersten Arguments an, falls das dritte Argument größer oder gleich dem viertem Argument ist, ansonsten nimmt sie den Wert des zweiten Arguments an:

*Zweck:* Diese Funktion wird in Formeln benutzt, in denen eine Variable abhängig von dem Wert zweier anderer Variablen auf einen anderen Wert zurechtgestutzt oder abgeschnitten werden soll. Meist gebraucht man die Funktion, um begrenzende Faktoren einzubringen

# **4.4.8 Tabellenfunktionen**

Viele Simulationen lassen sich nur mit nicht-linearen Funktionen realisieren. Da DYNASYS aber nur über einige Standardfunktionen verfügt, ist die Möglichkeit der Tabellenfunktion ein mächtiges Mittel, eigene Funktionen in das Simulationsprogramm einzufügen. Tabellenfunktionen lassen sich mit dem Tabelleneditor oder mit dem Eingabedialog eingeben. Die Syntax für die Eingabe im Objektdialog entnehmen Sie bitte dem folgendem Beispiel.

Weidekapazität=Tabelle(Zeit)((0;2000)(99.9;2000)(100;1000)(200;2000))

Der Variablen Weidekapazität ist damit eine Tabellenfunktion mit drei Stützstellen in Abhängigkeit von der Zeit zugeordnet. Insgesamt sind beliebig viele Stützstellen erlaubt. Allerdings lassen sich im Eingabedialog nicht beliebig viele Zahlenpaare eingeben.

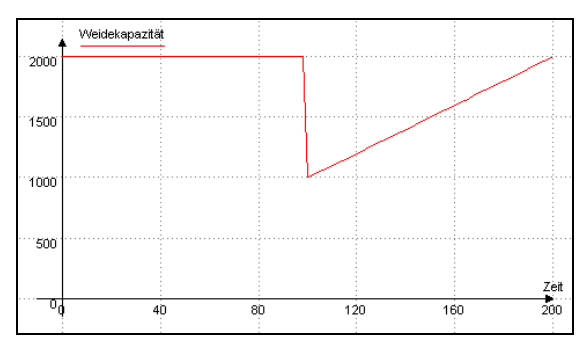

*Abb. 4.14: Tabellenfunktion für die Weidekapazität*

Zwischen den einzelnen Stützstellen wird linear interpoliert. Für das obige Beispiel bedeutet dies, daß im Zeitraum von 0 bis 99.9 die Weidekapazität konstant den Wert 2000 beibehält. Vom Zeitpunkt 100 bis zum Zeitpunkt 200 steigt die Weidekapazität konstant von 1000 auf 2000 an.

Unterhalb des Zeitpunkts 0 und oberhalb des Zeitpunkts 2000 wird die Weidekapazität als konstant mit den entsprechenden Randwerten angenommen. Abb. 4.14 stellt den Graph der Weidekapazität dar.

# **5 Literaturverzeichnis**

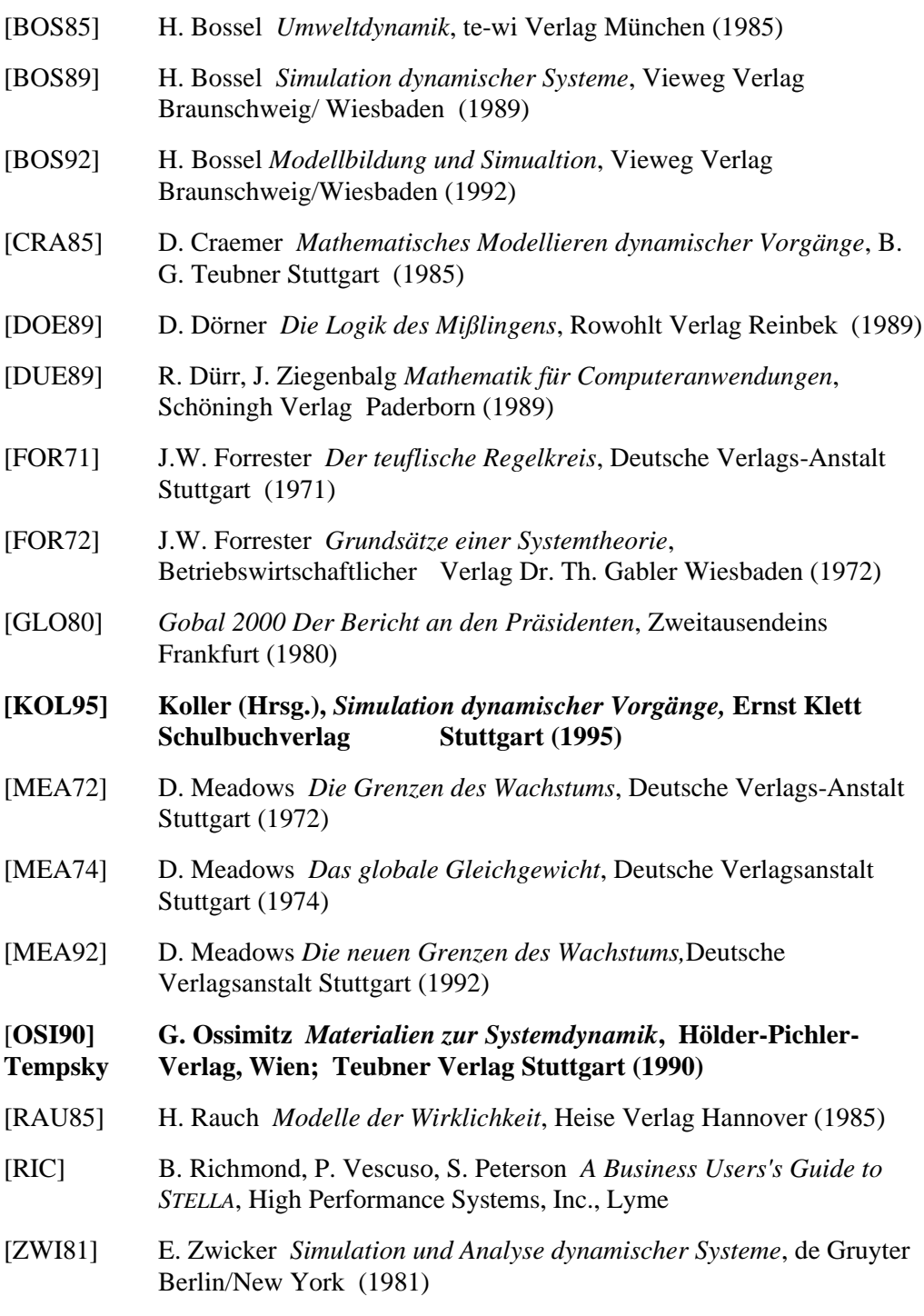

Die hervorgehobenen Angaben sind besonders für den Einsatz von Dynasys in der Schule zu empfehlen.